# **Dell UltraSharp 43 Màn Hình USB-C 4K** Cẩm Nang Hướng Dẫn Sử Dụng

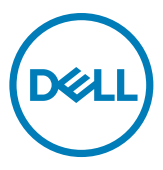

- **LƯU Ý: LƯU Ý cho biết thông tin quan trọng giúp bạn sử dụng máy tính hiệu quả hơn.**
- **CHÚ Ý: CHÚ Ý cho biết thiệt hại tiềm ẩn đối với phần cứng hoặc mất dữ liệu nếu bạn không thực hiện theo các hướng dẫn.**
- **CẢNH BÁO: CẢNH BÁO cho biết nguy cơ gây thiệt hại tài sản, tổn thương cơ thể hoặc chết người.**

**\*Bản quyền © 2019-2020 Dell Inc. hoặc các công ty con của Dell. Bảo lưu mọi bản quyền.** Dell, EMC và các thương hiệu khác là thương hiệu của Dell Inc. hoặc các công ty con của Dell. Các nhãn hiệu khác có thể là của các chủ sở hữu tương ứng.

 $2020 - 11$ 

Rev. A02

# **Nội dung**

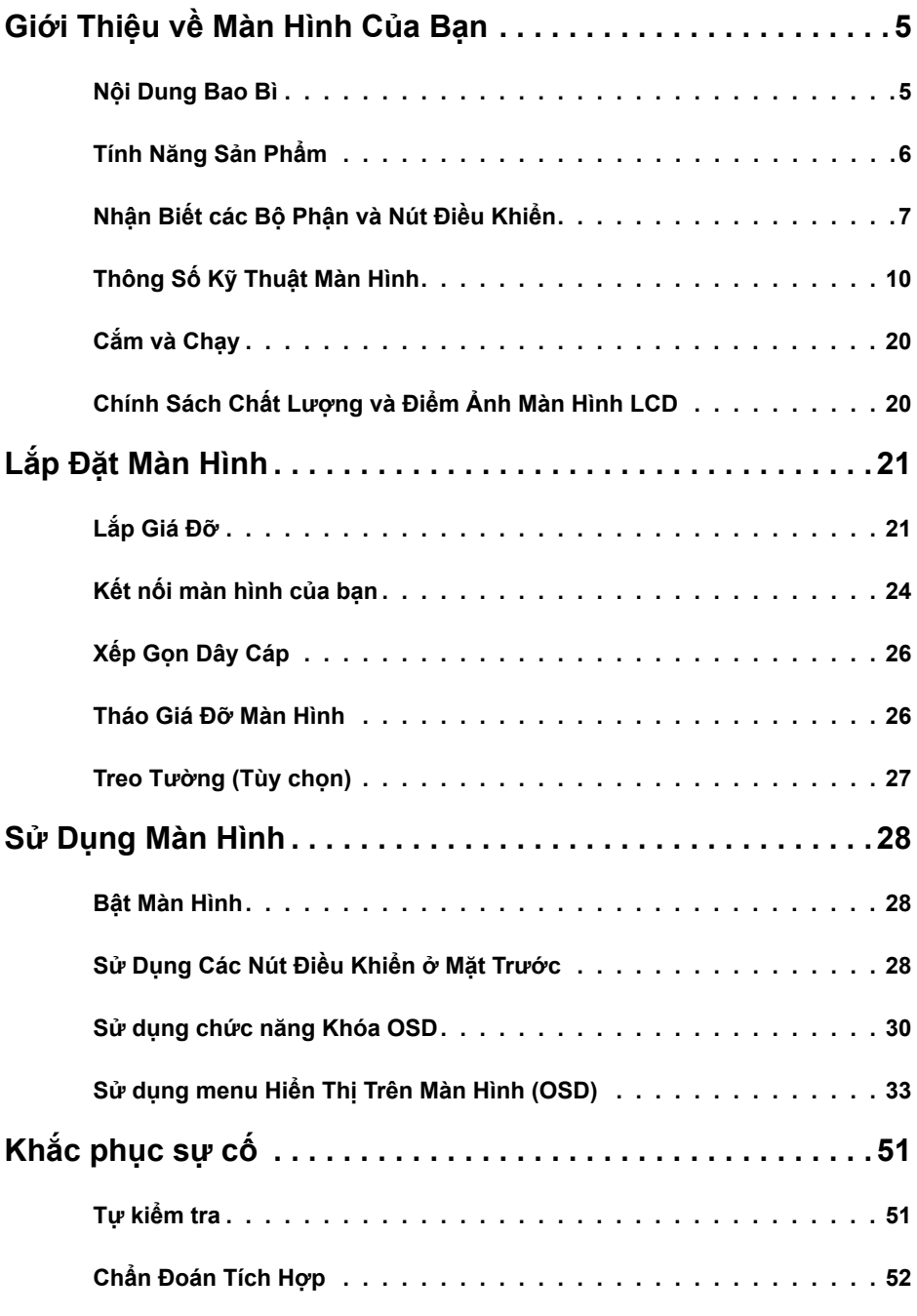

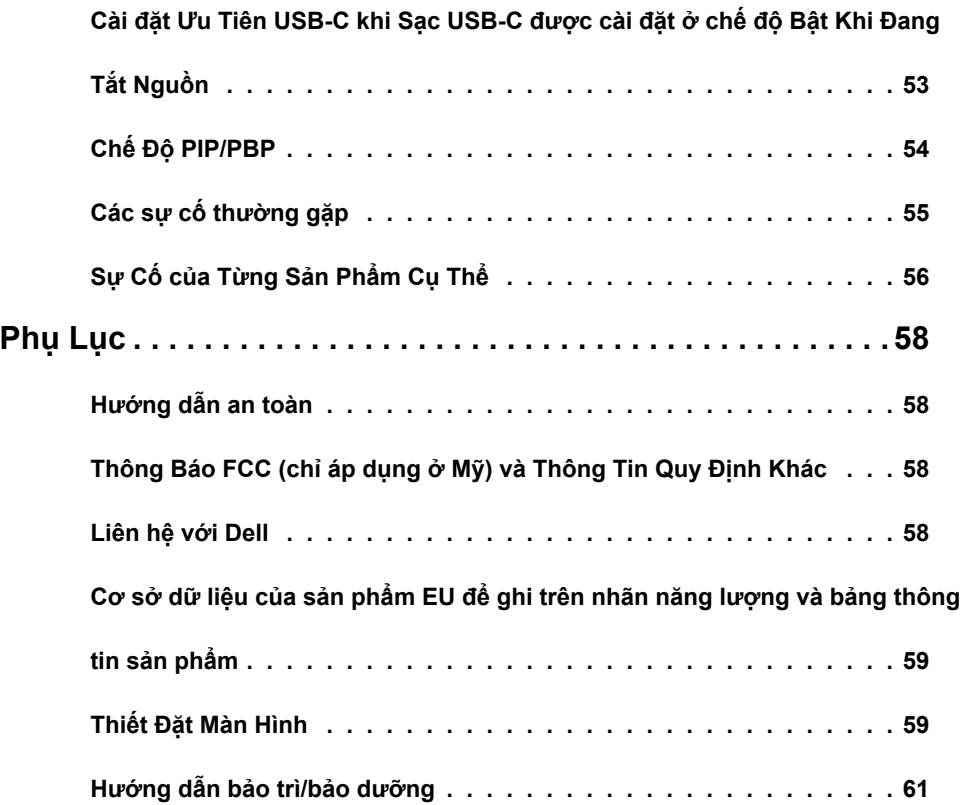

#### **Nội Dung Bao Bì**

<span id="page-4-0"></span>

Màn hình của bạn được gửi kèm các phụ kiện như liệt kê dưới đây. Đảm bảo bạn đã nhận tất cả các phụ kiện và [liên hệ với Dell](#page-57-1) nếu thiếu bất kỳ phụ kiện nào.

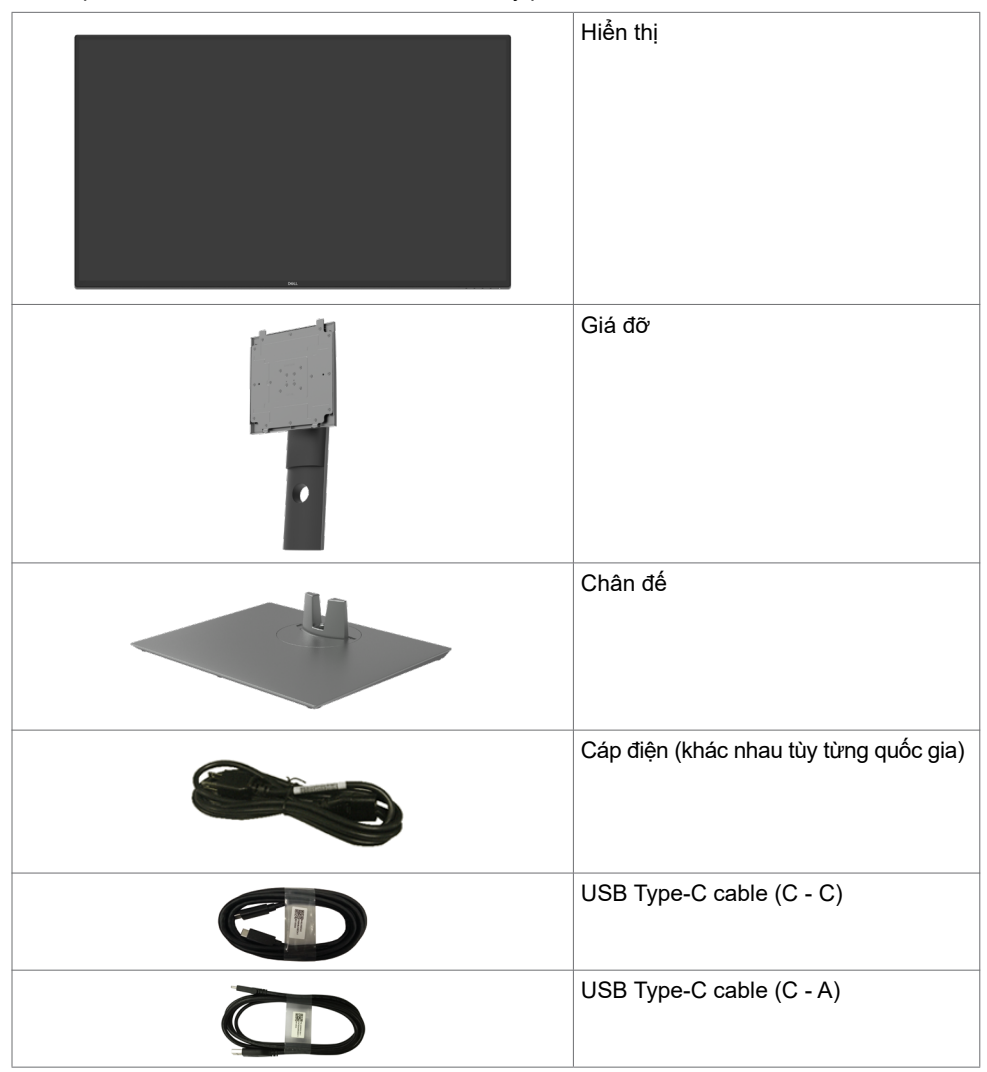

<span id="page-5-0"></span>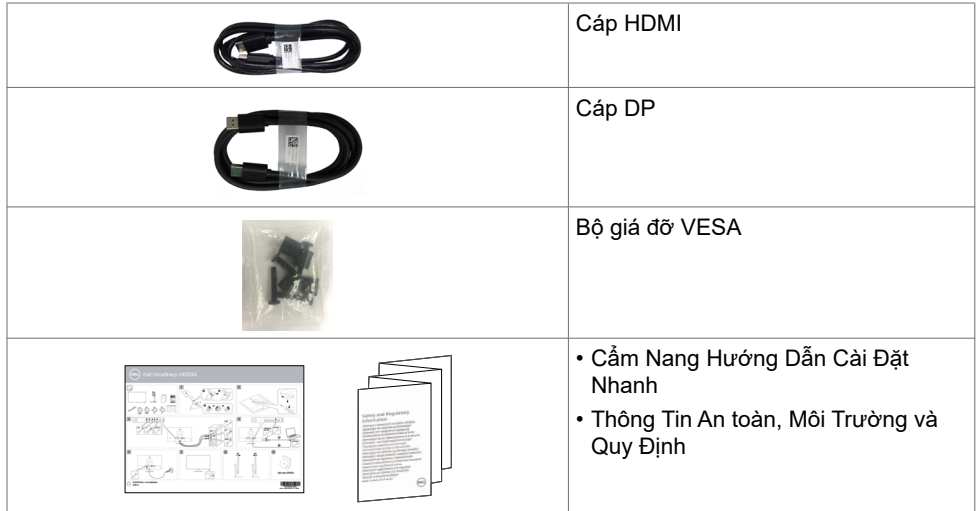

### **Tính Năng Sản Phẩm**

Màn hình **Dell UltraSharp U4320Q** có một ma trận hoạt động, bóng bán dẫn màng mỏng (TFT), màn hình tinh thể lỏng (LCD), và đèn nền LED. Các tính năng của màn hình bao gồm:

- màn hình có phạm vi hiệu dụng là 107,975 cm (42,51 inch) (đo theo đường chéo), độ phân giải 3840 x 2160 (16:9) với khả năng hỗ trợ toàn màn hình cho độ phân giải thấp hơn.
- Góc nhìn rộng với tỷ lệ màu sRGB đạt 96%
- Có thể điều chỉnh đô nghiêng, xoay và giãn màn hình theo chiều dọc.
- Loa tích hợp (2x 8W) qua New Sunlink.
- Có các lỗ treo 100mm và 200mm theo đúng tiêu chuẩn của Hiệp Hội Tiêu Chuẩn Video Điện Tử (VESA™) và các giá đỡ tháo lắp dễ dàng để thuận tiện cho việc lắp đặt.
- Mép được thi công vát siêu mỏng giúp giảm thiểu tối đa khe hở trong quá trình sử dụng tích hợp nhiều màn hình, nhờ vậy mà dễ dàng hơn trong việc lắp đặt, mang lại trải nghiệm góc nhìn tinh tế.
- Cho phép kết nối mở rộng với HDMI và DP giúp màn hình có thể tùy biến nâng cấp trong tương lai.
- Cổng USB Type-C để cấp nguồn cho notebook tương thích đồng thời cũng là nơi nhận tín hiệu video.
- Tích hợp tính năng Plug and play (Cắm và Chay) nếu hệ thống của bạn hỗ trợ
- Có các nút điều chỉnh Hiển Thị Trên Màn Hình (OSD) để dễ dàng cài đặt và tối ưu hóa màn hình.
- Khóa các nút nguồn và OSD.
- Có khe khóa an toàn.
- $\cdot$   $\leq$  0.3 W  $\dot{O}$  chế đô Standby.
- Làm dịu mắt tối ưu với màn hình không nhấp nháy.

LƯU Ý:Các tác đông lâu dài tiềm ẩn của tia sáng xanh từ màn hình có thể gây hại cho mắt, ví dụ như mỏi mắt hoặc nhức mắt do tác động của công nghệ số. Tính năng Dịu Mắt được thiết kế để giảm lượng ánh sáng xanh phát ra từ màn hình nhằm tối ưu hóa việc làm dịu mắt.

## <span id="page-6-0"></span>**Nhận Biết các Bộ Phận và Nút Điều Khiển**

#### **Mặt trước**

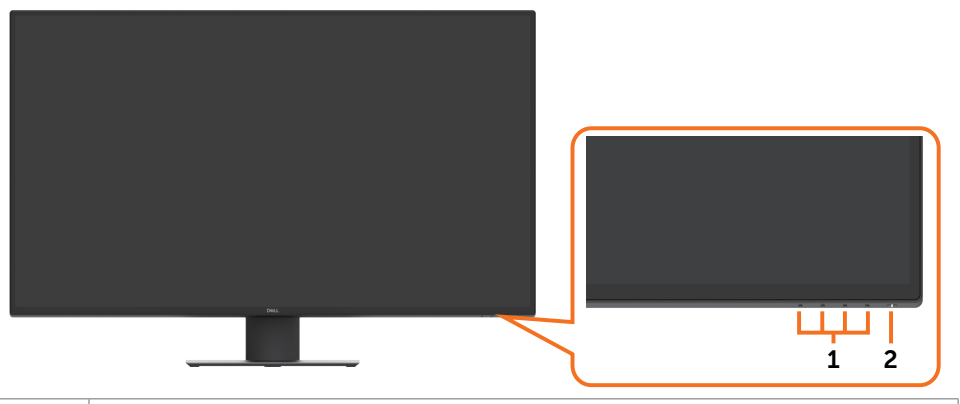

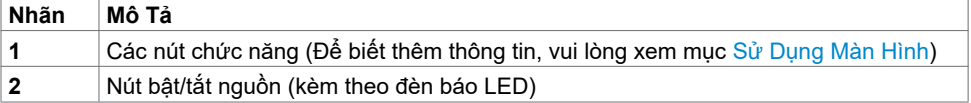

### **Mặt sau**

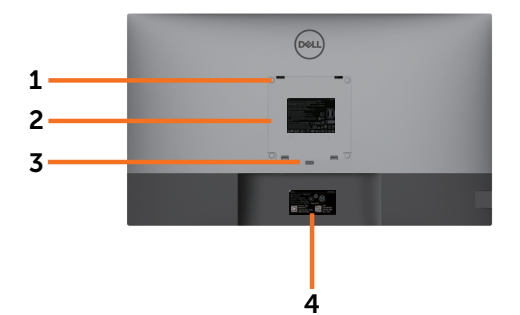

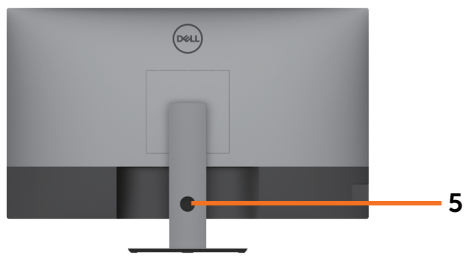

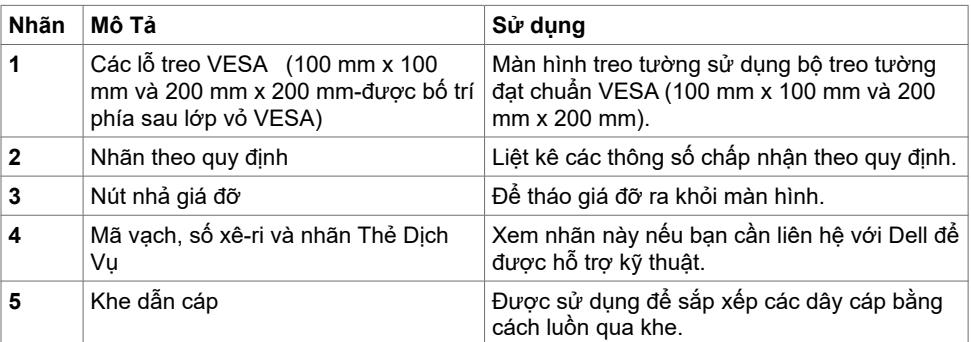

## **Mặt bên**

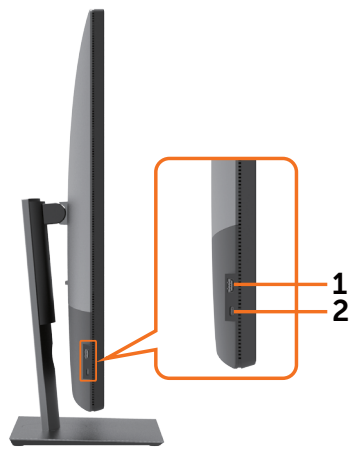

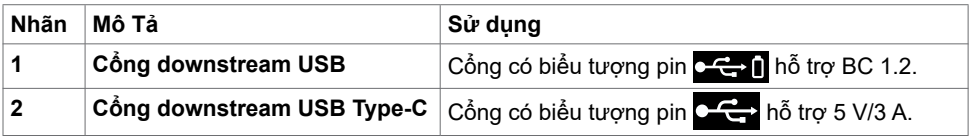

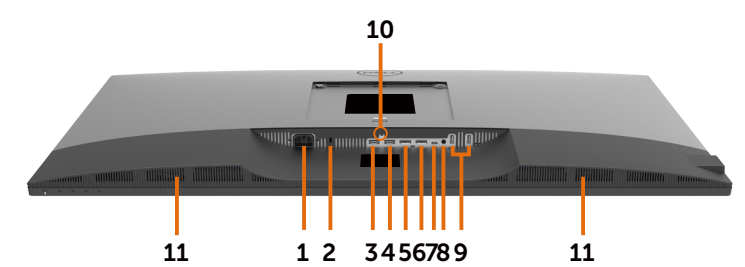

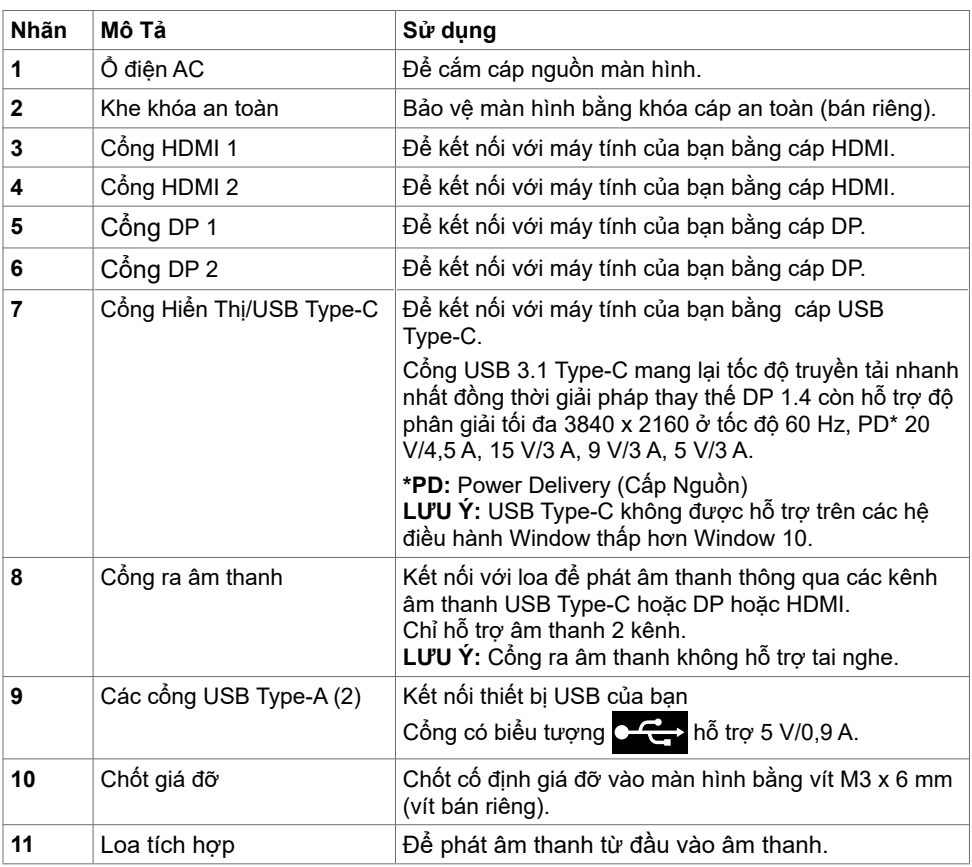

# <span id="page-9-1"></span><span id="page-9-0"></span>**Thông Số Kỹ Thuật Màn Hình**

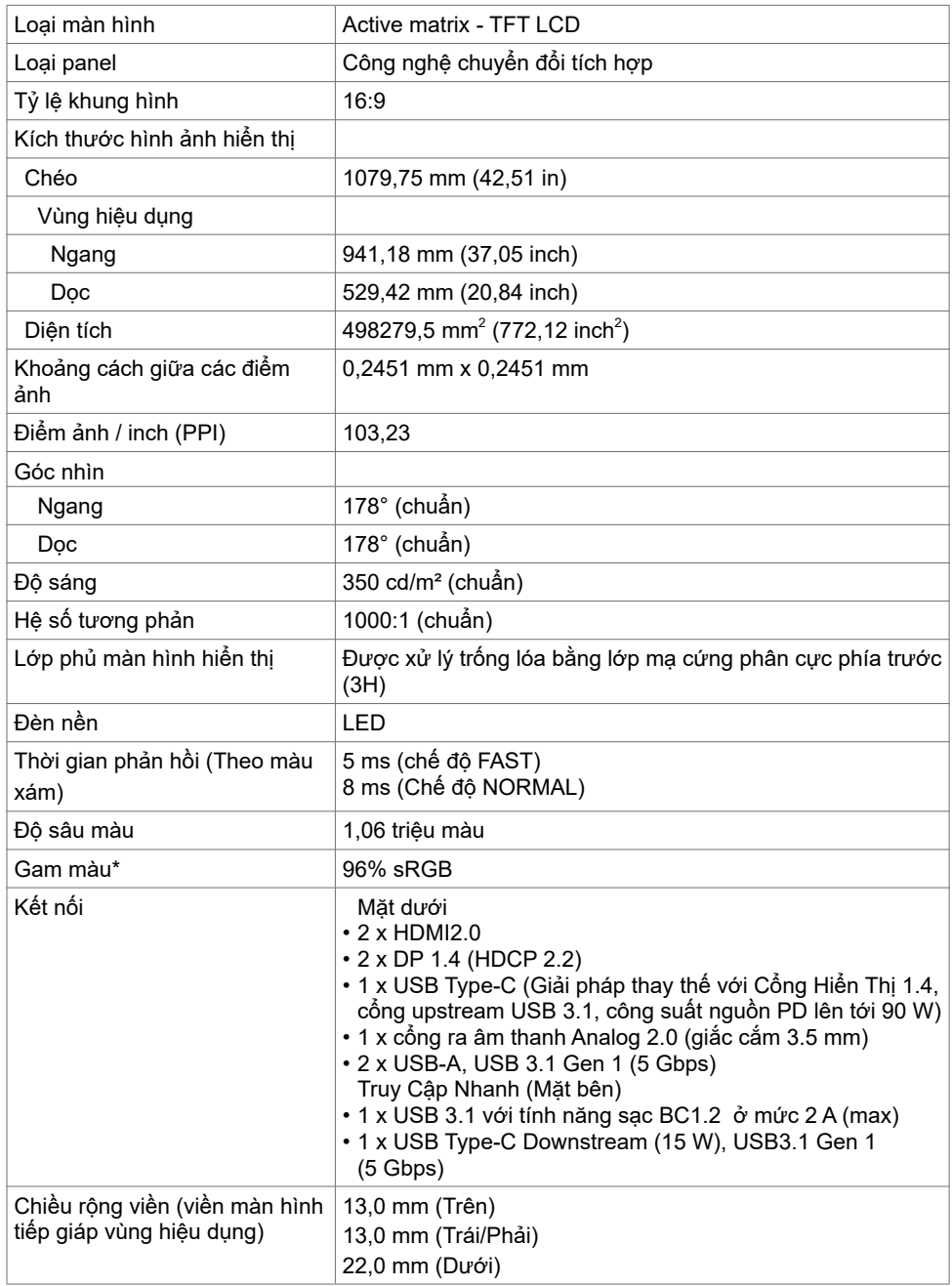

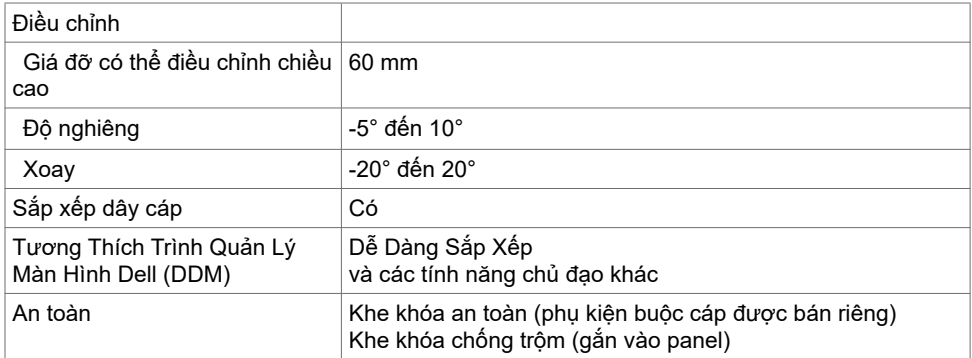

\* Chỉ áp dụng cho panel bản địa, tùy theo Chế Độ Tùy Biến có sẵn.

#### **Thông Số Kỹ Thuật Độ Phân Giải**

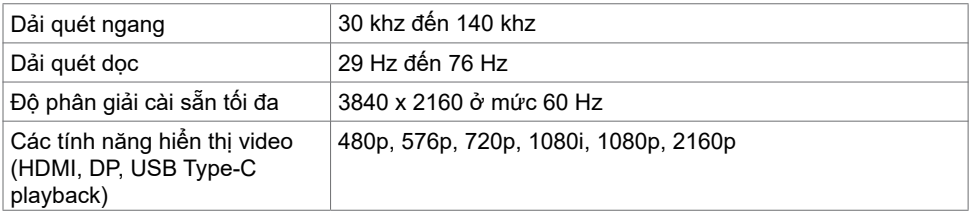

### **Các Chế Độ Màn Hình Cài Sẵn**

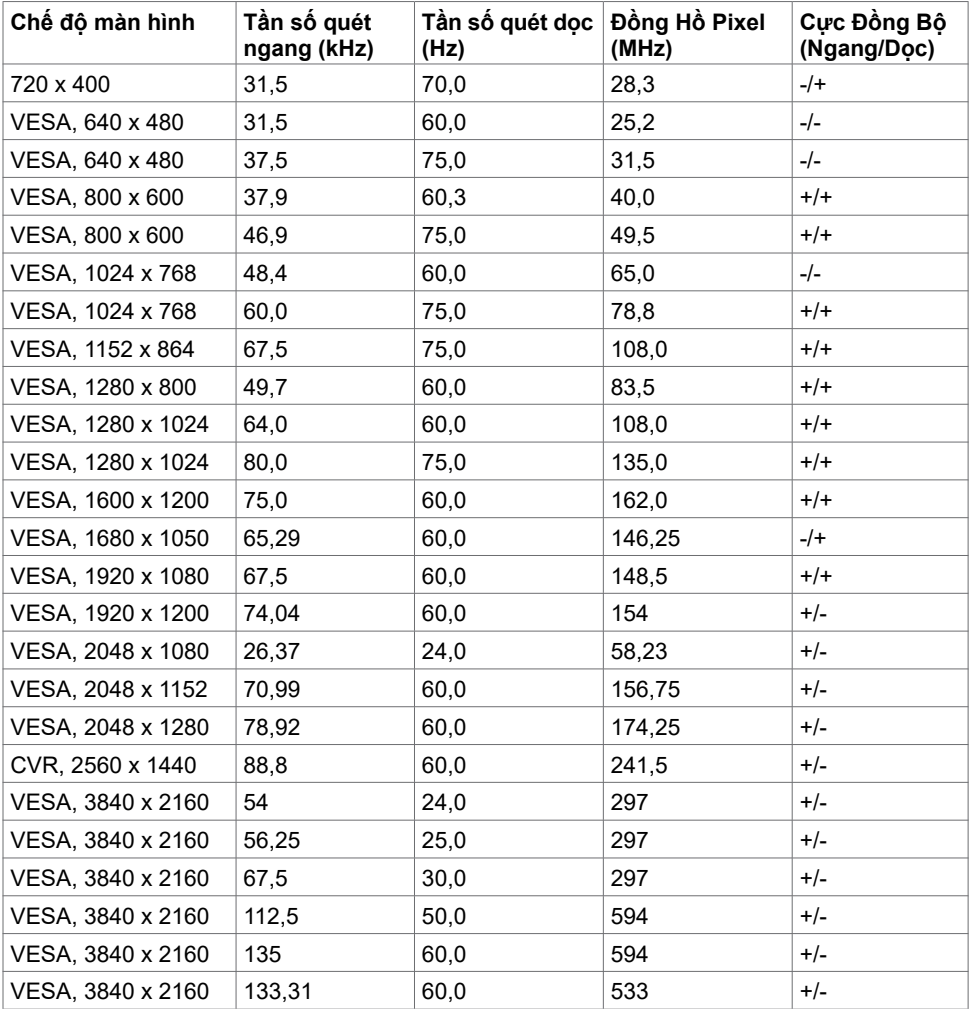

#### **Thông Số Kỹ Thuật về Điện**

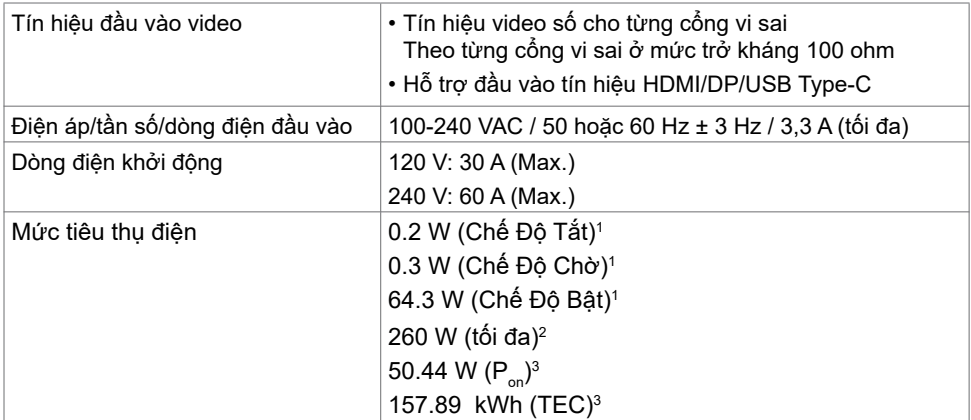

**<sup>1</sup>**Theo như được chỉ định tại EU 2019/2021 và EU 2019/2013.

**2** Cài đặt độ tương phản và độ sáng tối đa kèm theo đó là mức tải điện cao nhất trên tất cả các cổng USB.

<sup>3</sup>P : Mức tiêu thụ điện của chế độ bật như quy định trong phiên bản Energy Star  $8.0<sup>on</sup>$ 

 TEC: Tổng mức tiêu thụ năng lượng bằng kWh như quy định trong phiên bản Energy Star 8.0.

 Tài liệu này chỉ cung cấp thông tin và phản ánh hiệu suất hoạt động ở phòng thí nghiệm. Sản phẩm có thể hoạt động khác nhau, tùy thuộc vào phần mềm, các linh kiện và thiết bị ngoại vi mà quý khách đã đặt mua và chúng tôi không có trách nhiệm phải cập nhật thông tin này. Do đó, quý khách không nên dựa vào thông tin này để đưa ra các quyết định về độ dung sai điện hoặc bằng cách khác. Không có bảo đảm về độ chính xác hoặc sự hoàn chỉnh của sản phẩm được nêu rõ hay ngụ ý.

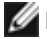

LƯU Ý: Màn hình này đã được Chứng nhận ENERGY STAR.

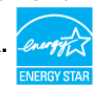

Sản phẩm này đủ điều kiện ENERGY STAR trong thiết đặt gốc. Bạn có thể khôi phục thiết đặt này qua chức năng "Đặt lại thiết đặt gốc" trong menu OSD. Việc thay đổi thiết đặt gốc hoặc bật các tính năng khác có thể tăng mức tiêu thụ năng lượng, vượt quá giới hạn ENERGY STAR đã định.

## **Thông số kỹ thuật loa**

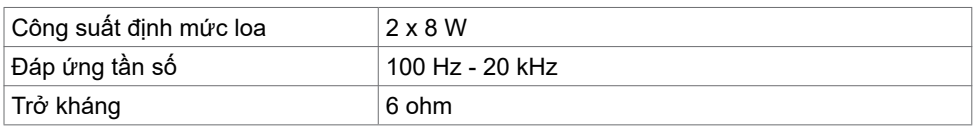

## **Đặc Điểm Vật Lý**

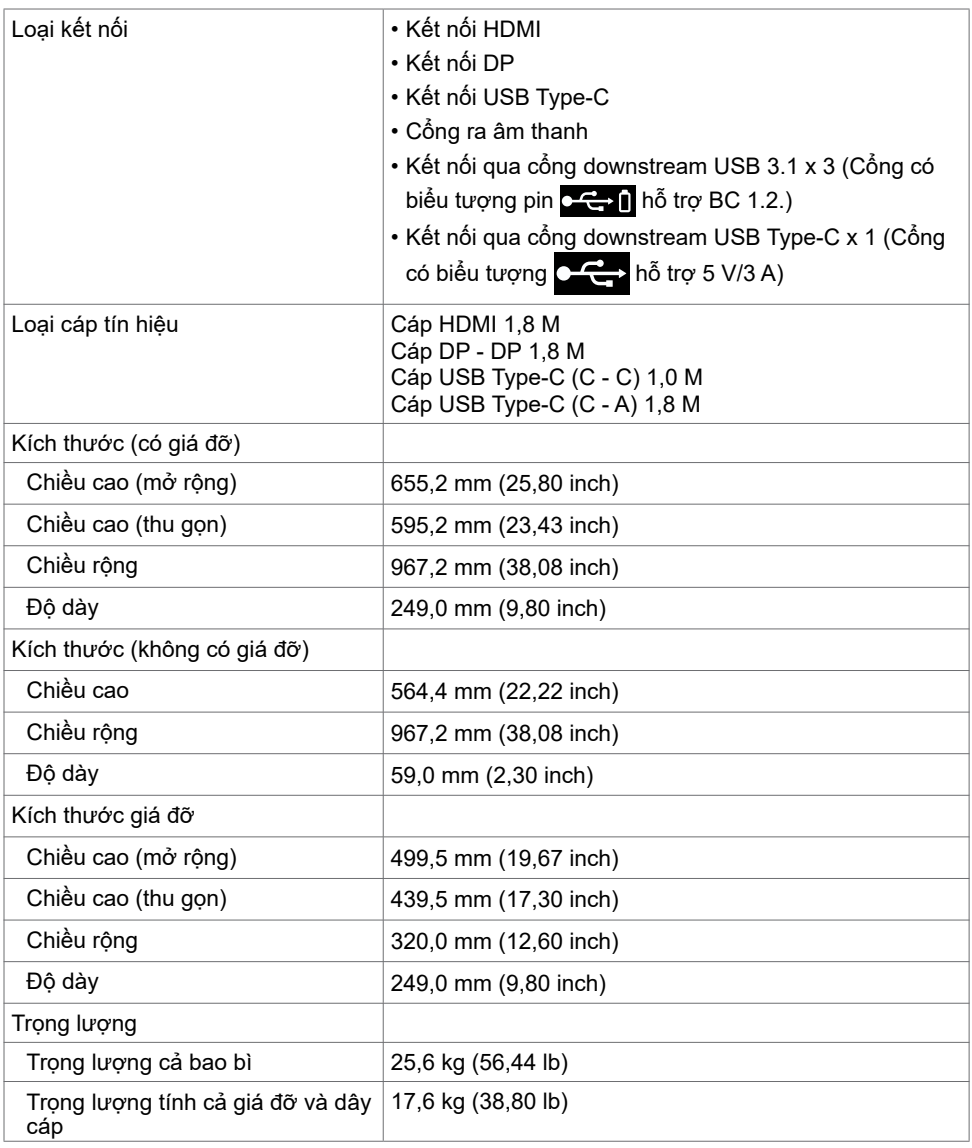

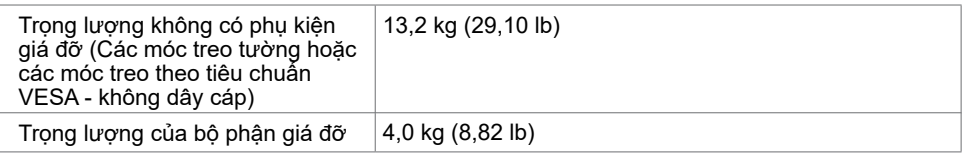

## **Đặc Điểm Môi Trường**

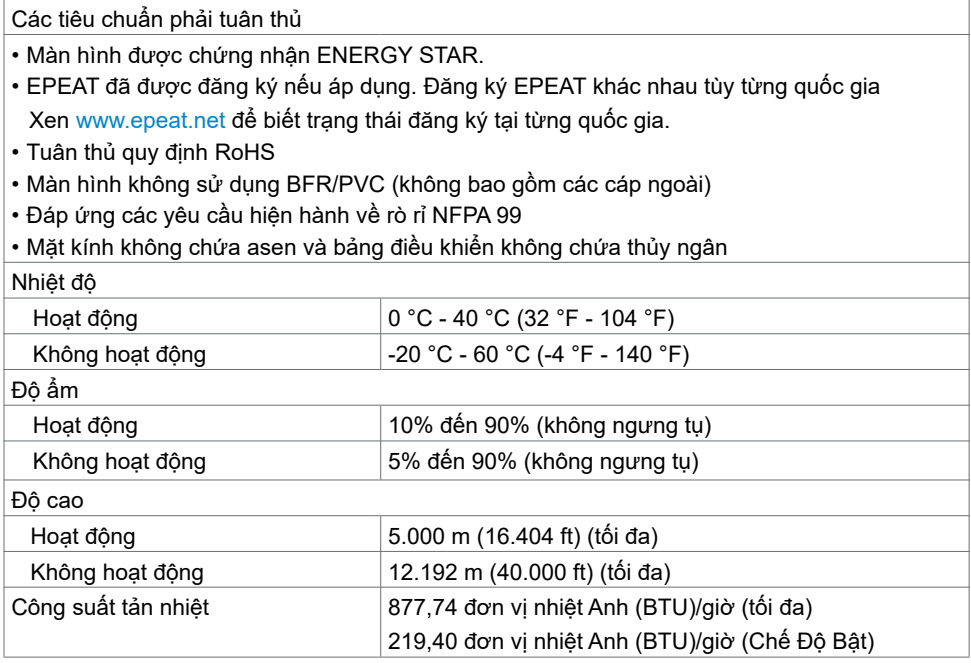

#### **Cách Gán Chấu Cắm**

#### **Cổng HDMI**

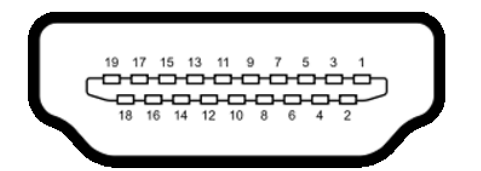

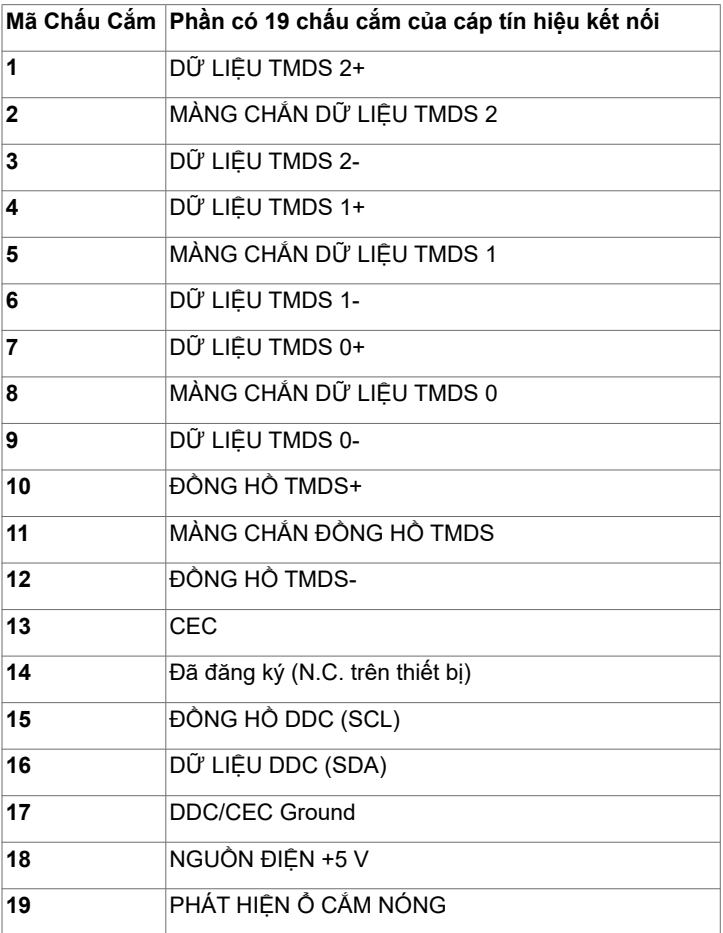

#### **Cổng DP**

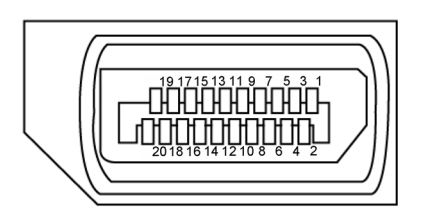

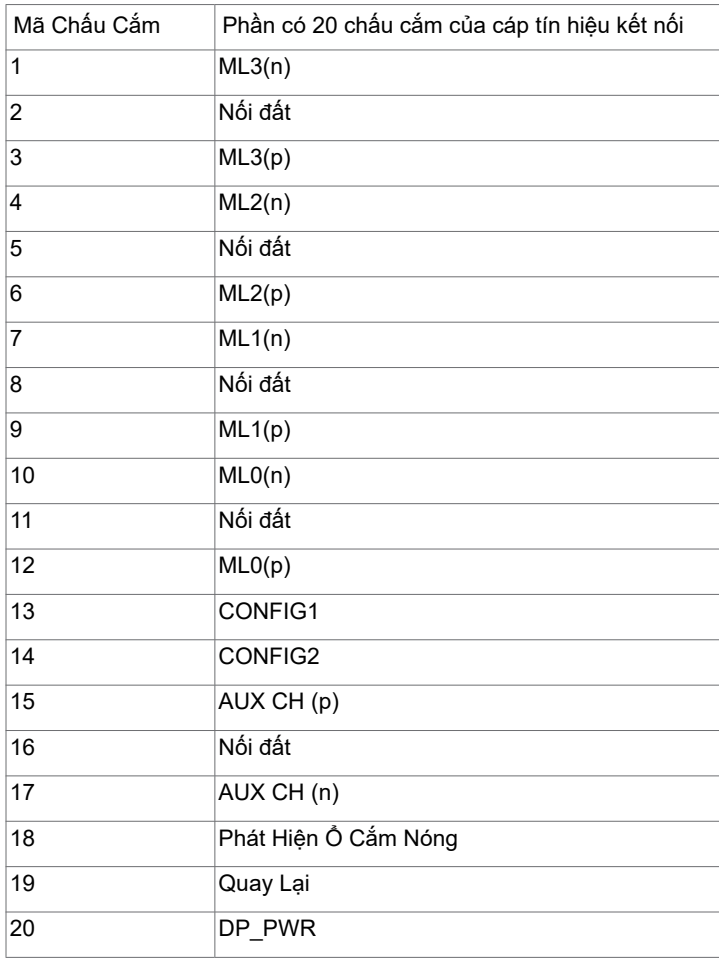

#### **Cổng USB Type-C**

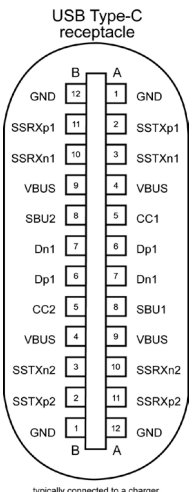

typically connected to a charge<br>through a Type-C cable

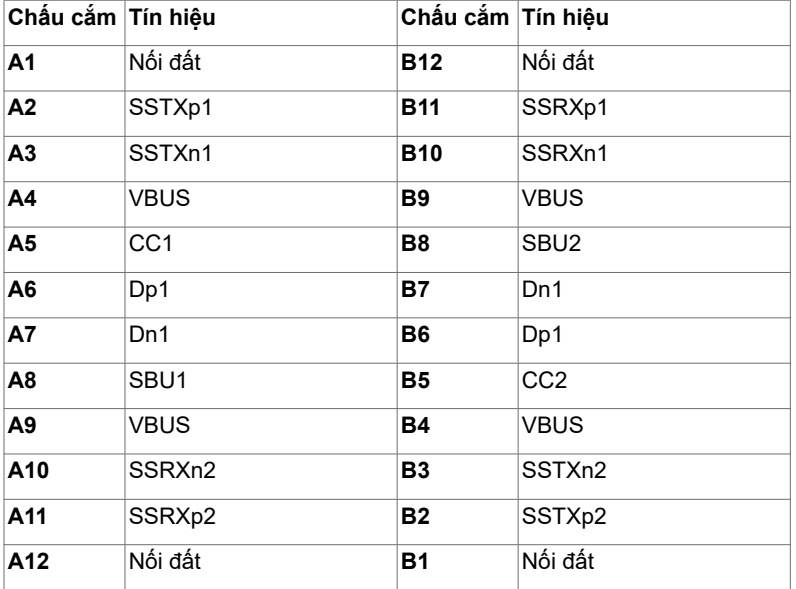

#### **18** | Giới Thiệu về Màn Hình Của Bạn

#### **Buýt Nối Tiếp Đa Năng (USB)**

Phần này giúp bạn có thêm thông tin về các cổng USB có sẵn trên màn hình của mình.

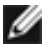

LƯU Ý: Cổng downstream USB tối đa 2A (cổng có biểu tượng pin **CG-1)** có các thiết bị tương thích với chuẩn BC 1.2 ; Cổng downstream USB Type-C tối đa 3A (cổng có biểu tượng  $\overline{C}$  ) có các thiết bị tương thích với chuẩn 5 V/3 A.

Máy tính của bạn có các cổng USB sau đây:

• 4 cổng downstream - 2 ở bên trái, 2 ở dưới. Cổng sạc điện - các cổng có biểu tượng pin  $\mathbb{C} \rightarrow \mathbb{R}$  hỗ trợ sạc nhanh nếu thiết bị tượng thích với chuẩn BC 1.2.Cổng downstream USB Type-C có biểu tượng  $\sim$  hỗ trợ sạc nhanh nếu thiết bị tương thích với chuẩn 5V/3A .

LƯU Ý: Các cổng USB trên màn hình chỉ hoạt động khi màn hình đang được bật hoặc ở chế độ chờ. Ở chế độ chờ, nếu cáp USB (Type-C - Type-C) được cắm, các cổng USB có thể hoạt động bình thường. Ngược lại, cần phải làm theo các hướng dẫn cài đặt USB của OSD, nếu cài đặt là "Bật Khi Đang ở Chế Độ Chờ", USB sẽ hoạt động bình thường, nếu là cài đặt khác, USB sẽ không hoạt động. Nếu bạn tắt và bật lại màn hình, các thiết bị ngoại vi cắm vào sẽ mất vài giây để hoạt động bình thường trở lại.

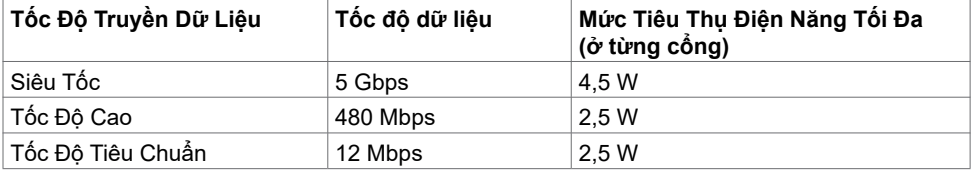

#### **Cổng downstream USB**

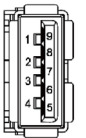

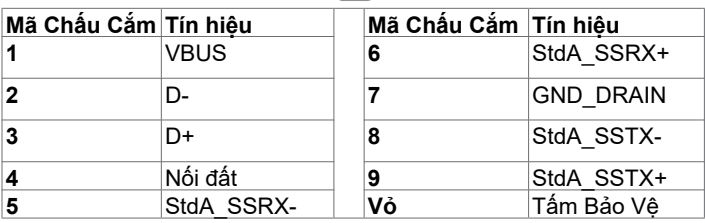

## <span id="page-19-0"></span>**Cắm và Chạy**

Bạn có thể lắp đặt màn hình vào bất kỳ hệ thống nào tương thích với chuẩn Cắm và Chạy (Plug and Play). Màn hình tự động cung cấp cho hệ thống máy tính Dữ Liệu Nhận Dạng Màn Hình Mở Rộng (EDID) liên quan qua các giao thức Kênh Dữ Liệu Hiển Thị (DDC) để hệ thống có thể tự định cấu hình và tối ưu hóa các cài đặt màn hình. Phần lớn các cài đặt màn hình đều là tự động; bạn có thể chọn các cài đặt khác nếu muốn. Để biết thêm thông tin về cách đổi cài đặt màn hình, vui lòng xem [Sử Dụng Màn Hình.](#page-27-1)

### **Chính Sách Chất Lượng và Điểm Ảnh Màn Hình LCD**

Trong quá trình sản xuất màn hình LCD không hiếm gặp tình trạng một hoặc nhiều điểm ảnh trở nên cố định ở một trạng thái không thay đổi vốn rất khó nhận biết vì không ảnh hưởng đến chất lượng hiển thị hoặc khả năng sử dụng màn hình. Để biết thêm thông tin về Chính Sách Điểm Ảnh Màn Hình LCD, hãy xem trang Hỗ Trợ của Dell tại: <www.dell.com/support/monitors>.

# <span id="page-20-0"></span>**Lắp Đặt Màn Hình**

## **Lắp Giá Đỡ**

LƯU Ý: Khung giá đỡ và giá đỡ được tháo ra khi vận chuyển màn hình từ nhà máy.

 **LƯU Ý:** Áp dụng quy trình sau đây cho giá đỡ mặc định. Nếu mua giá đỡ loại khác, vui lòng xem tài liệu hướng dẫn gửi kèm giá đỡ.

**CHÚ Ý: Đặt màn hình trên nền phẳng, sạch và mềm để tránh làm xước.** 

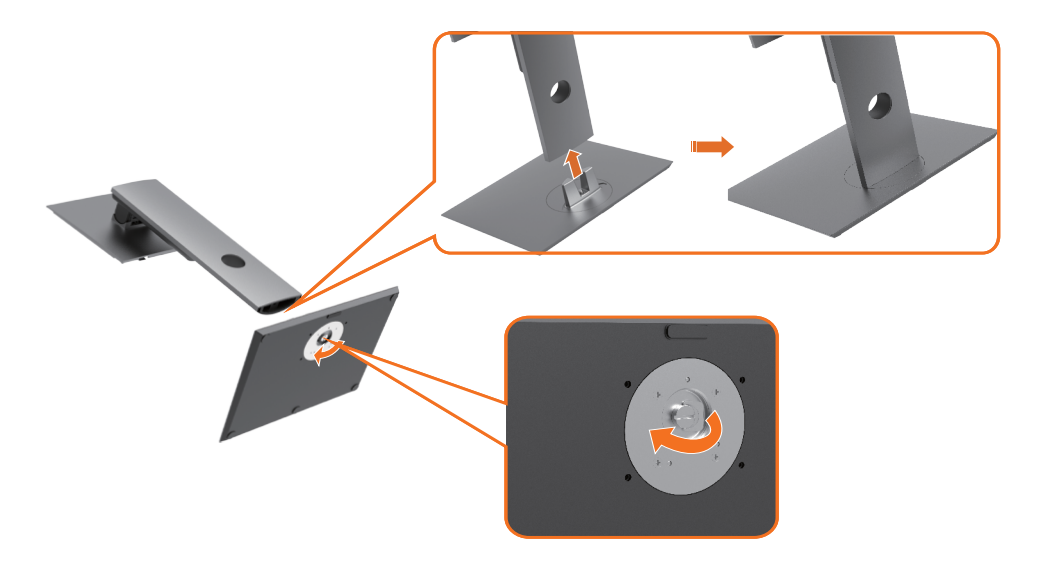

Để lắp giá đỡ màn hình:

- **1** Chỉnh phần chốt thò ra ở đế giá đỡ khớp vào khe lắp của giá đỡ.
- **2** Lắp phần chốt ở đế giá đỡ khớp hoàn toàn vào khe giá đỡ.
- **3** Nhấc đầu vít lên và vặn vít theo chiều kim đồng hồ.
- **4** Sau khi vặn chặt vít, gập đầu vít vào phần hốc có sẵn.

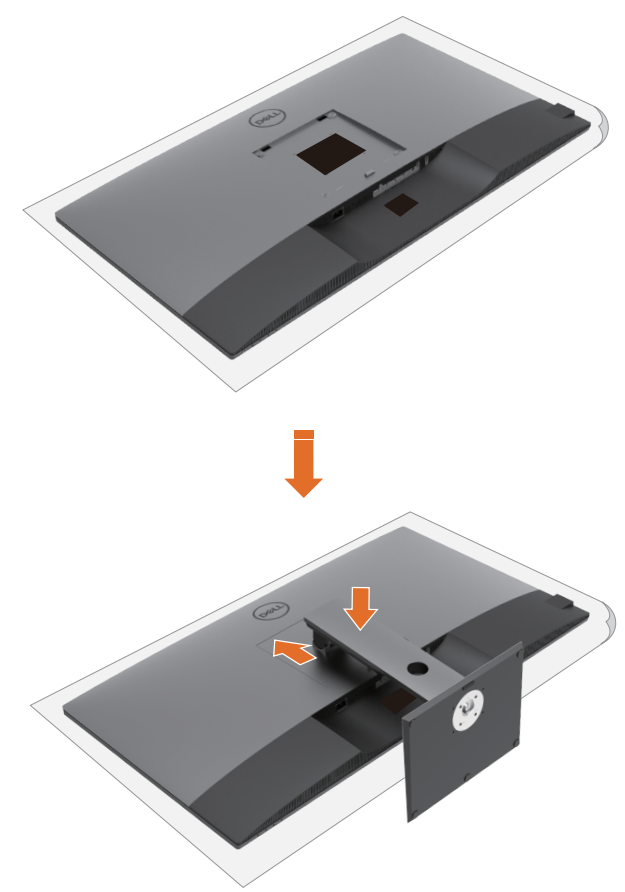

Để lắp giá đỡ màn hình:

- Đặt màn hình sao cho mặt trước hướng xuống dưới, Nhấc nắp lên để lộ vùng VESA để lắp giá đỡ.
- Lắp hai vấu ở phía trên của giá đỡ vào phần khớp ở phía sau màn hình.
- Ấn giá đỡ xuống cho đến khi khớp đúng vị trí.

### **Sử Dụng Phụ Kiện Mở Rộng Chỉnh Nghiêng, Xoay Vòng và Chỉnh Dọc**

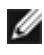

 **LƯU Ý:** Áp dụng cho màn hình có giá đỡ. Nếu mua giá đỡ loại khác, vui lòng xem hướng **duy Y:** Ap qung việc thể thì đến lắp đặt của giá đỡ đó.

#### **Phụ Kiện Mở Rộng Chỉnh Nghiêng, Xoay Vòng và Chỉnh Dọc**

Khi màn hình có giá đỡ, bạn có thể nghiêng màn hình để có góc nhìn thoải mái nhất.

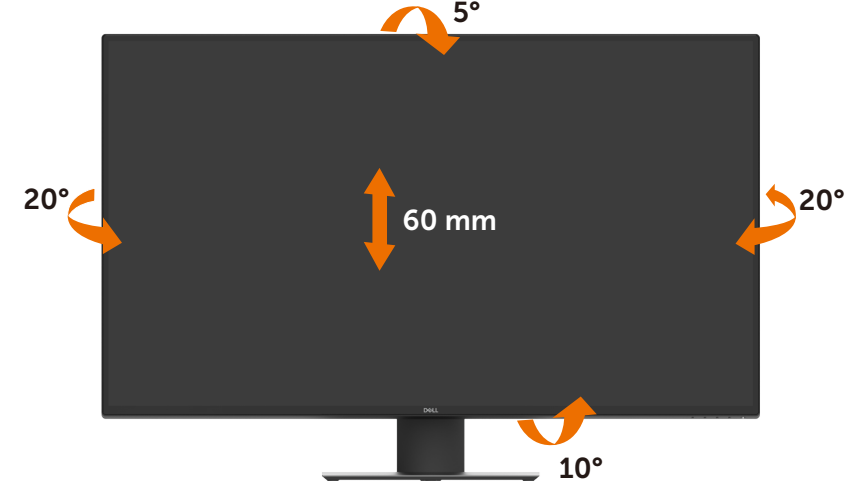

LƯU Ý: Giá đỡ được tháo ra khi vân chuyển màn hình từ nhà máy.

## <span id="page-23-1"></span><span id="page-23-0"></span>**Kết nối màn hình của bạn**

#### **CẢNH BÁO: Trước khi bắt đầu bất cứ quy trình nào ở phần này, hãy làm theo [Hướng Dẫn An Toàn](#page-57-2).**

Để kết nối màn hình với máy vi tính:

- **1** Tắt máy tính của bạn.
- **2** Cắm cáp HDMI/DP/USB Type-C từ màn hình vào máy tính.
- **3** Bật màn hình.
- **4** Chọn đúng nguồn đầu vào trên menu OSD của màn hình và bật máy tính.

#### **Kết nối cáp HDMI**

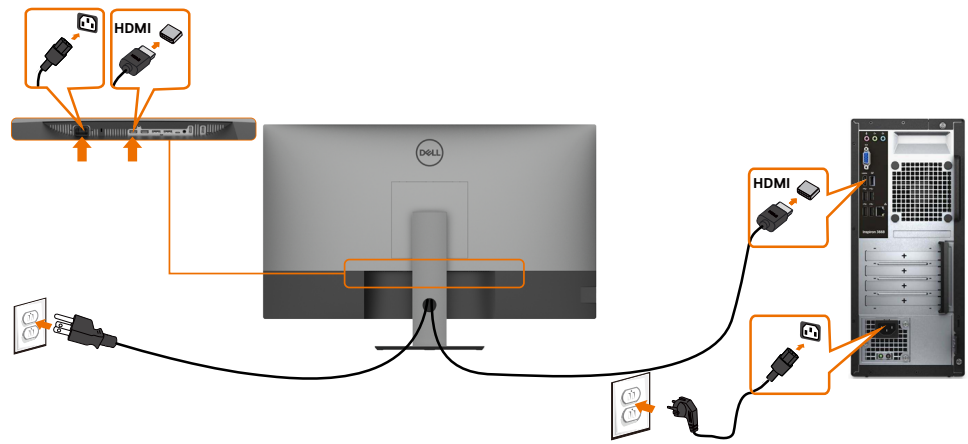

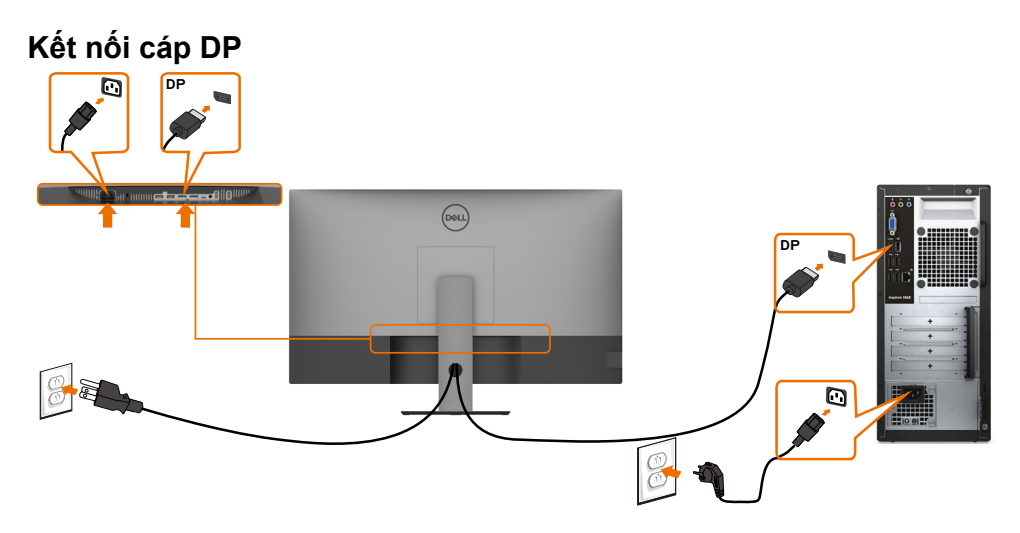

**Kết nối cáp USB Type-C (C - A)**

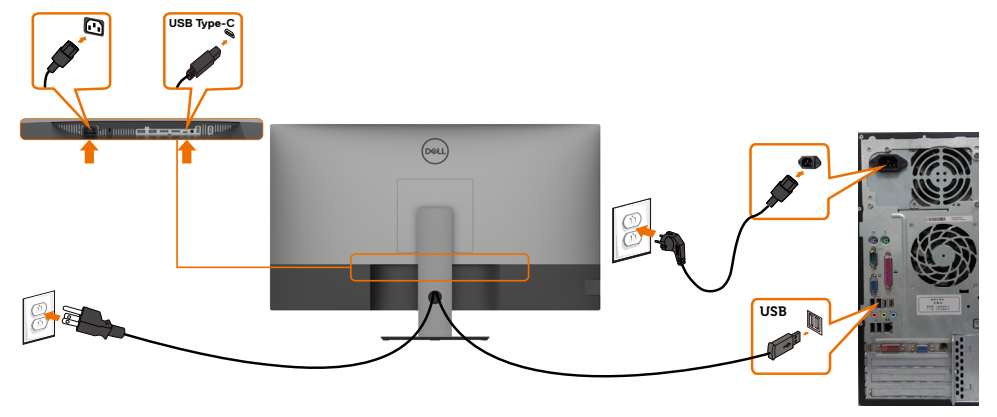

**LƯU Ý:** Chỉ có dữ liệu kết nối, không có video. Cần có video kết nối để hiển thị.

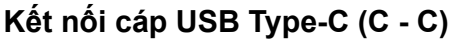

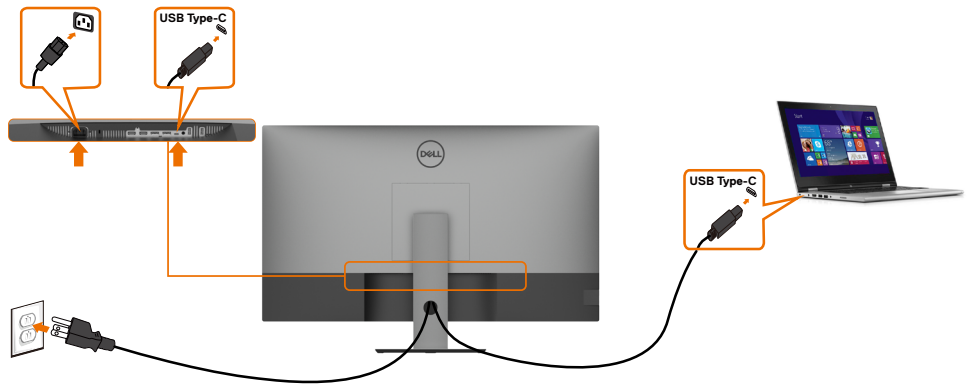

Cổng USB Type-C (bên dưới) trên màn hình của bạn:

- Có thể được sử dụng luân phiên như là cổng USB Type-C hoặc Cổng Hiển Thị 1.4,. Hỗ trợ Cấp Nguồn USB (PD), với công suất lên tới 90 W.
	-

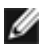

 **LƯU Ý:** Bất kể laptop của bạn có mức tiêu thụ điện năng thực tế/yêu cầu nguồn điện nào, hoặc thời lượng pin còn lại là bao nhiêu, màn hình Dell U4320Q được thiết kế để cấp nguồn lên tới 90W cho laptop của bạn.

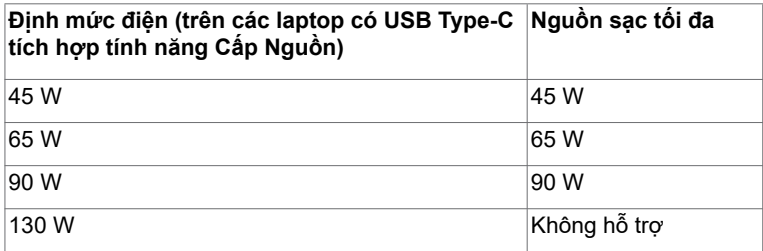

### <span id="page-25-0"></span>**Xếp Gọn Dây Cáp**

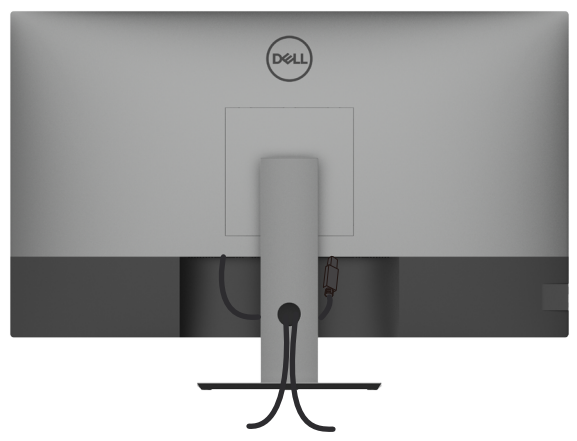

Sau khi cắm hết dây cáp cần thiết vào màn hình và máy tính, (xem [Kết Nối Máy Tính](#page-23-1)  [Của Bạn](#page-23-1) để cắm cáp) cần xếp gọn các dây cáp như minh họa trên đây.

#### **Tháo Giá Đỡ Màn Hình**

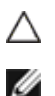

**CHÚ Ý: Để tránh màn hình LCD bị trầy xước trong khi tháo giá đỡ, phải đặt màn hình trên bề mặt mềm và sạch sẽ.**

LƯU Ý: Áp dụng quy trình sau đây cho giá đỡ mặc định. Nếu mua giá đỡ loại khác, vui lòng xem tài liệu hướng dẫn gửi kèm giá đỡ.

Để tháo giá đỡ:

- **1** Đặt màn hình lên khăn mềm hoặc đệm.
- **2** Giữ ấn nút nhả giá đỡ.
- **3** Nhấc giá đỡ lên và tháo ra khỏi màn hình.

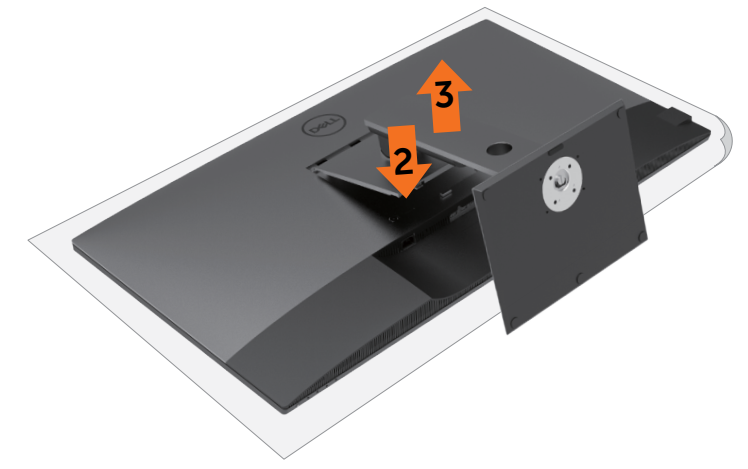

### <span id="page-26-0"></span>Treo Tường (Tùy chon)

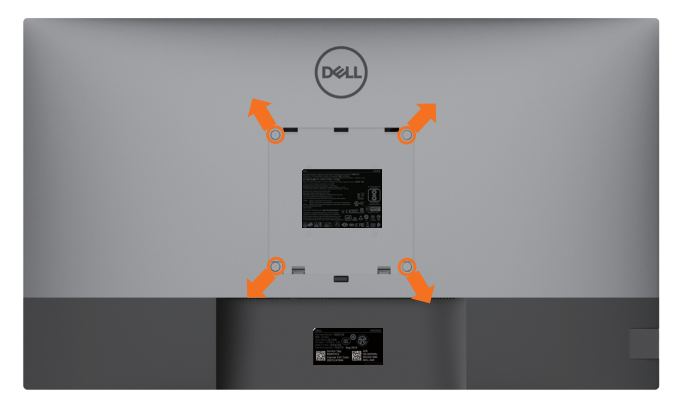

**LƯU Ý:** Sử dụng các vít M6 x 12 mm (200 mm x 200 mm) hoặc M4 x 12 mm (100 mm x 100 mm) để kết nối màn hình với bộ treo tường.

Xem hướng dẫn kèm theo bộ treo tường chuẩn VESA.

- **1** Đặt màn hình lên khăn mềm hoặc đệm trên bề mặt bàn chắc chắn và phẳng.
- **2** Tháo giá đỡ.
- **3** Dùng tuốc-nơ-vít bốn cạnh của Phillips để tháo bốn vít trên lớp vỏ nhựa.
- **4** Lắp khung treo từ bộ treo tường vào màn hình.
- **5** Treo màn hình lên tường theo hướng dẫn kèm theo bộ treo tường.
- LƯU Ý: Chỉ sử dụng kèm theo khung treo tường theo chỉ định UL hoặc CSA hoặc GS trong đó trong lượng/tải trong tối đa là 52,8 kg (116,40 lb).

### <span id="page-27-1"></span><span id="page-27-0"></span>**Bật Màn Hình**

Nhấn nút để bật màn hình.

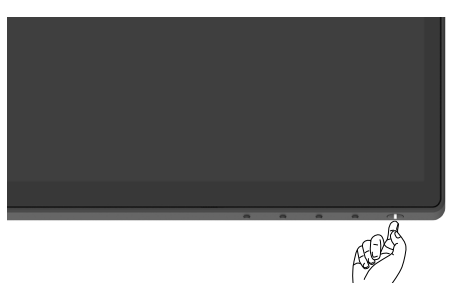

## **Sử Dụng Các Nút Điều Khiển ở Mặt Trước**

Sử dụng các nút điều khiển ở phía dưới màn hình để điều chỉnh hình ảnh đang hiển thị. Khi sử dụng các nút này để điều chỉnh, OSD sẽ hiển thị các giá trị điều chỉnh dạng số.

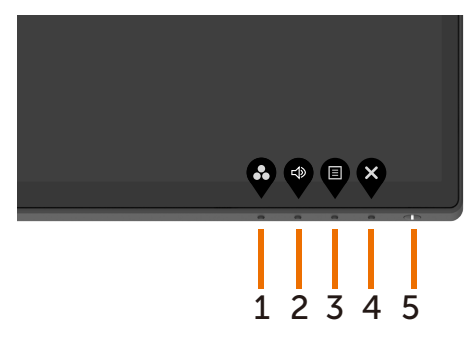

Bảng sau đây mô tả các nút điều khiển phía trước:

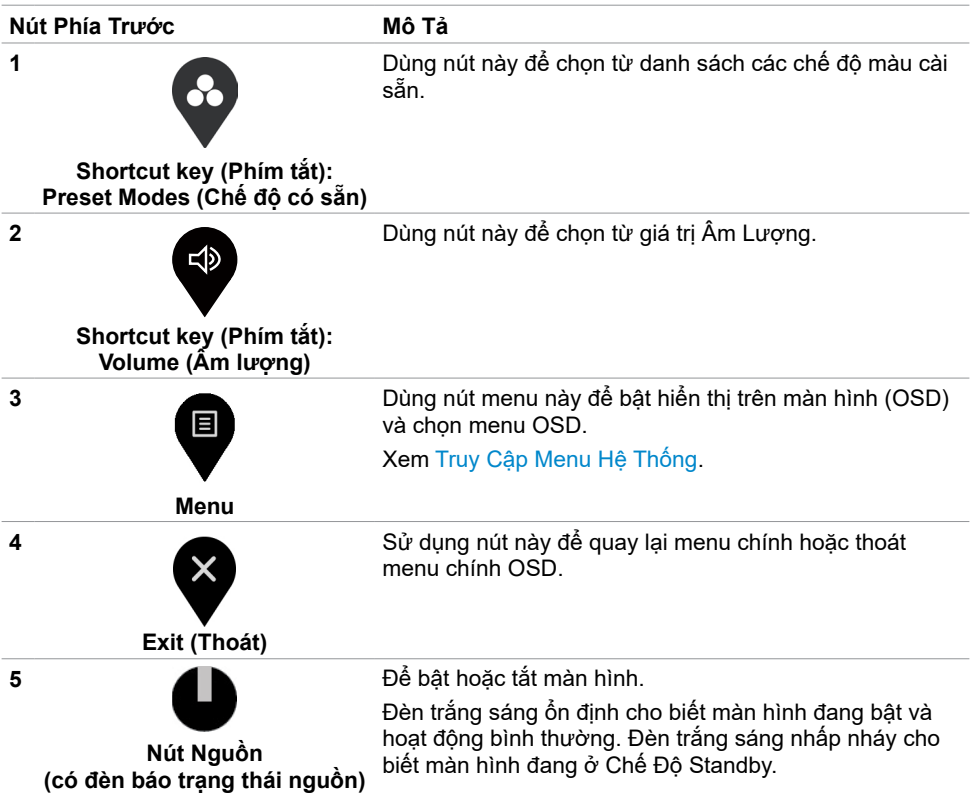

### <span id="page-29-0"></span>**Sử dụng chức năng Khóa OSD**

Khi khóa các nút điều khiển trên màn hình, bạn có thể ngăn không cho người khác có thao tác tùy tiện. Cũng là giải pháp ngăn chặn các kích hoạt vô tình khi cài đặt ở chế độ đa màn hình.

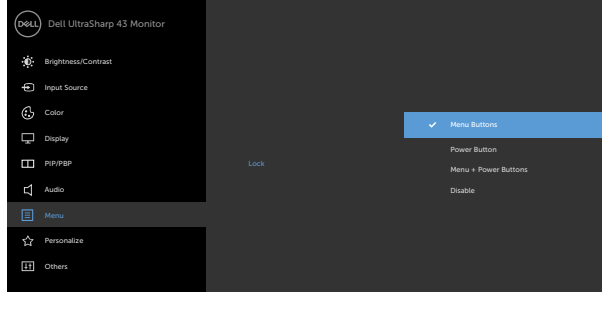

**1.** Thông báo sau đây sẽ hiện ra:

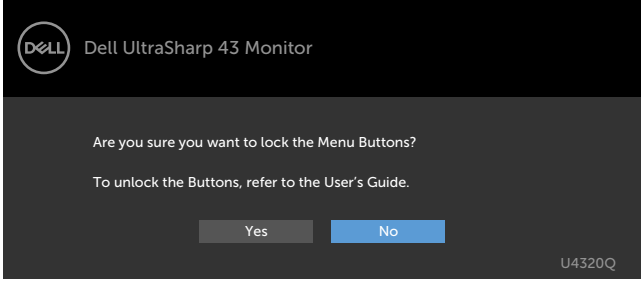

**2.** Chọn "Có" để Khóa các nút, bảng sau đây mô tả các biểu tượng điều khiển:

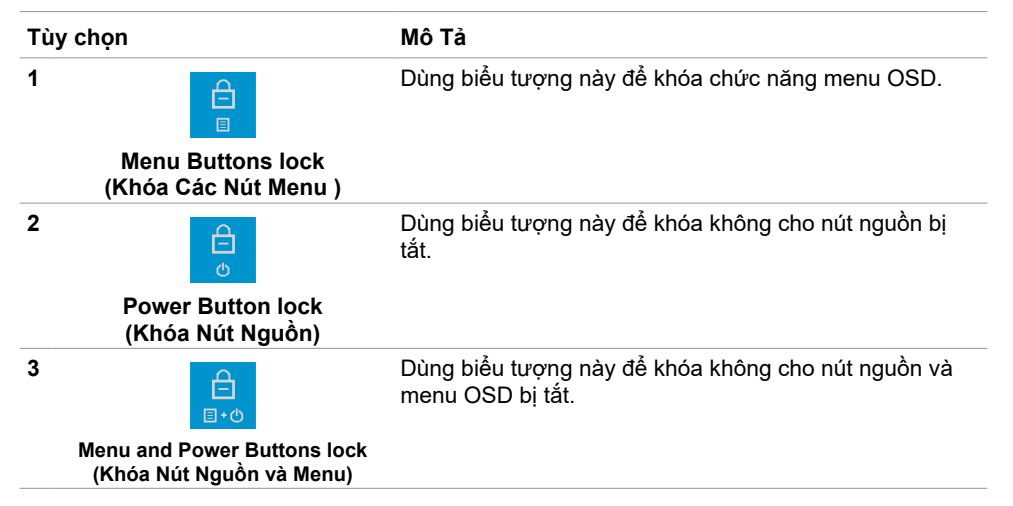

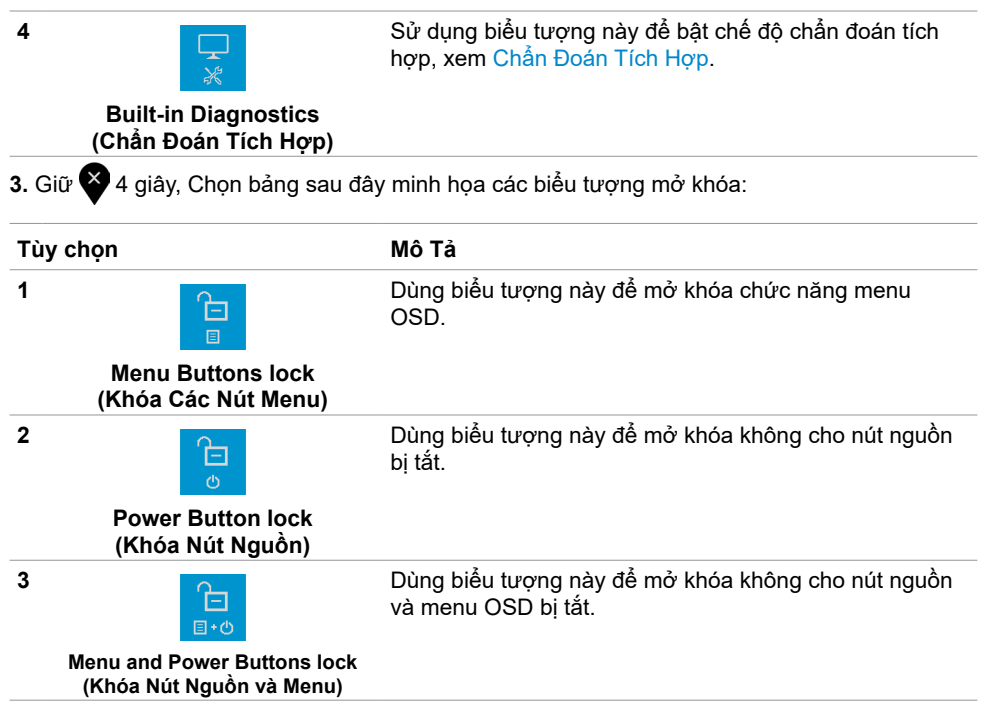

#### **Nút Phía Trước**

Sử dụng các nút điều khiển ở phía trước màn hình để điều chỉnh hình ảnh đang hiển thị.

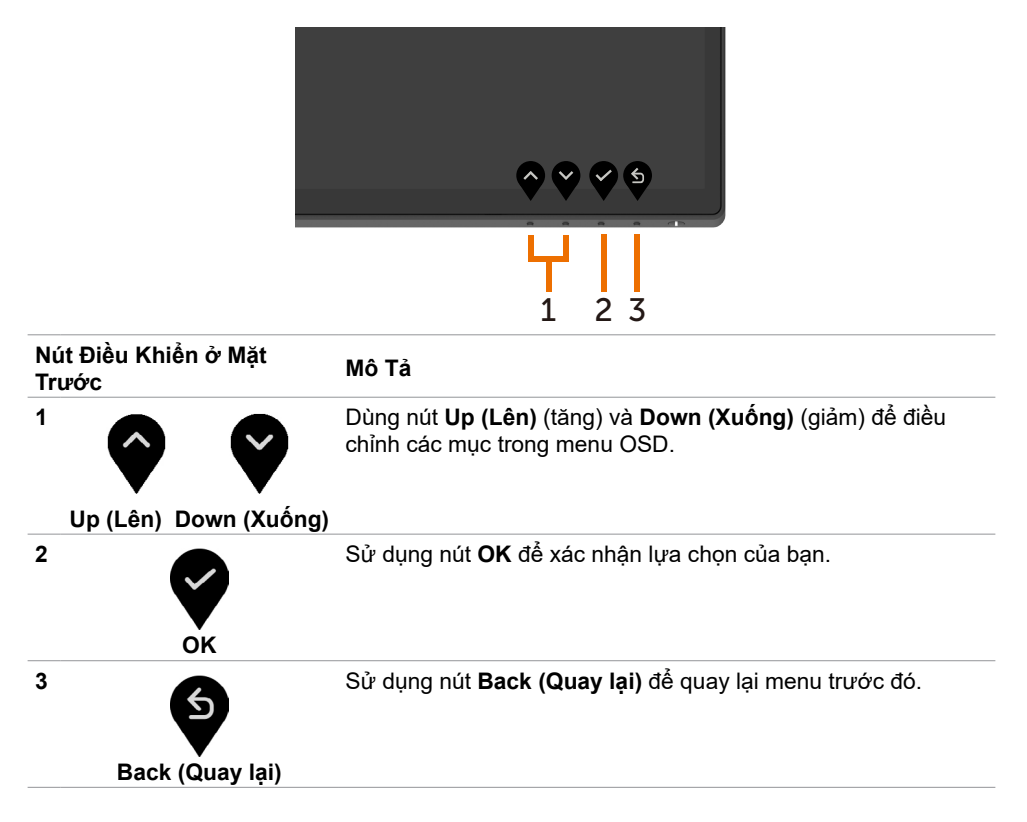

### <span id="page-32-2"></span><span id="page-32-0"></span>**Sử dụng menu Hiển Thị Trên Màn Hình (OSD)**

#### <span id="page-32-1"></span>**Truy Cập Menu Hệ Thống**

**LƯU Ý:** Mọi thay đổi mà bạn thực hiện thông qua menu OSD sẽ tự động được lưu khi chuyển sang menu OSD khác, thoát menu OSD, hoặc chờ menu OSD tắt.

目 **1** Nhấn nút để bật menu OSD và hiển thị menu chính.

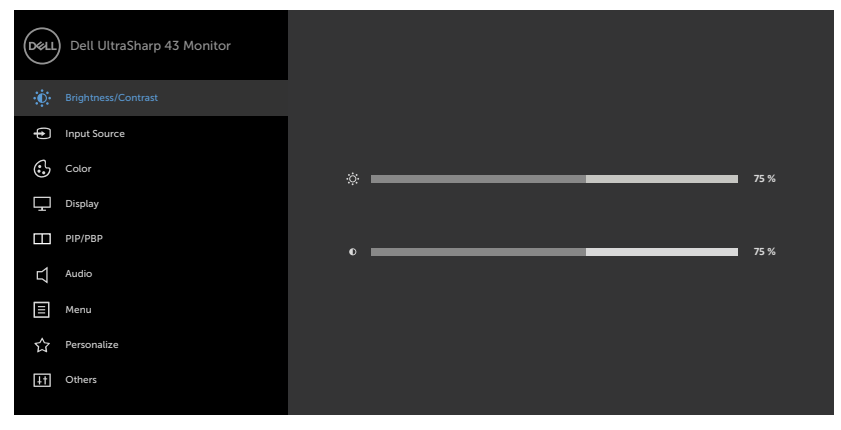

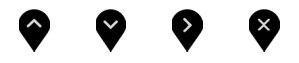

- 2 Nhấn nút và và để di chuyển giữa các tùy chọn. Khi bạn chuyển từ biểu tượng này sang biểu tượng khác, tên tùy chọn sẽ được bôi đậm.
- **3** Nhấn nút  $\bullet$  hoặc  $\bullet$  hoặc  $\bullet$  một lần để kích hoạt tùy chọn được bôi đậm.
- 4 Nhấn nút  $\bullet$  và  $\bullet$  để chọn thông số mong muốn.
- **5** Nhấn để truy cập thanh trượt và sau đó sử dụng nút **hoặc** theo chỉ dẫn trên menu để thực hiện các thay đổi.
- **6** Chọn để quay lại menu trước hoặc chấp nhận và quay lại menu trước.

<span id="page-33-0"></span>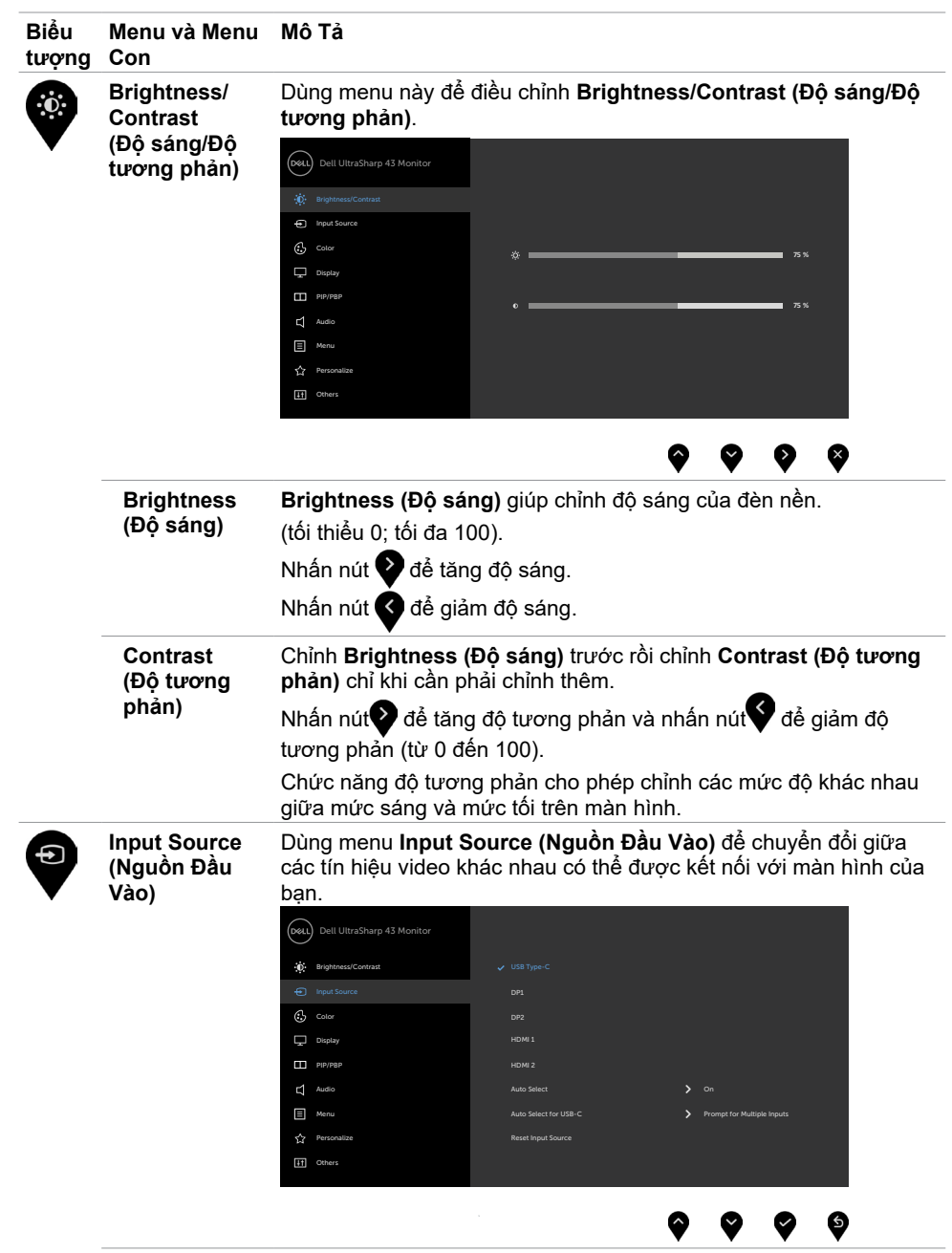

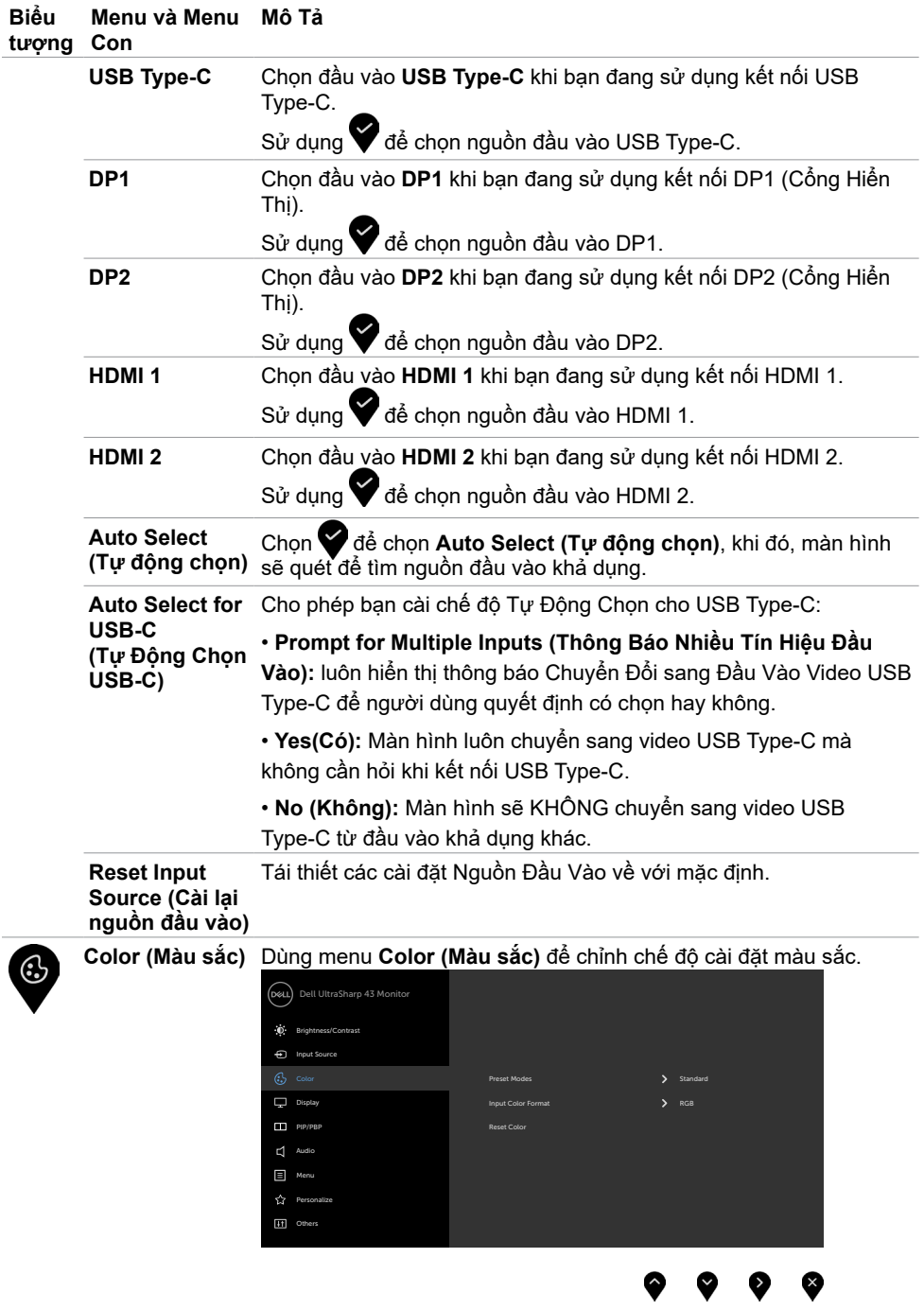

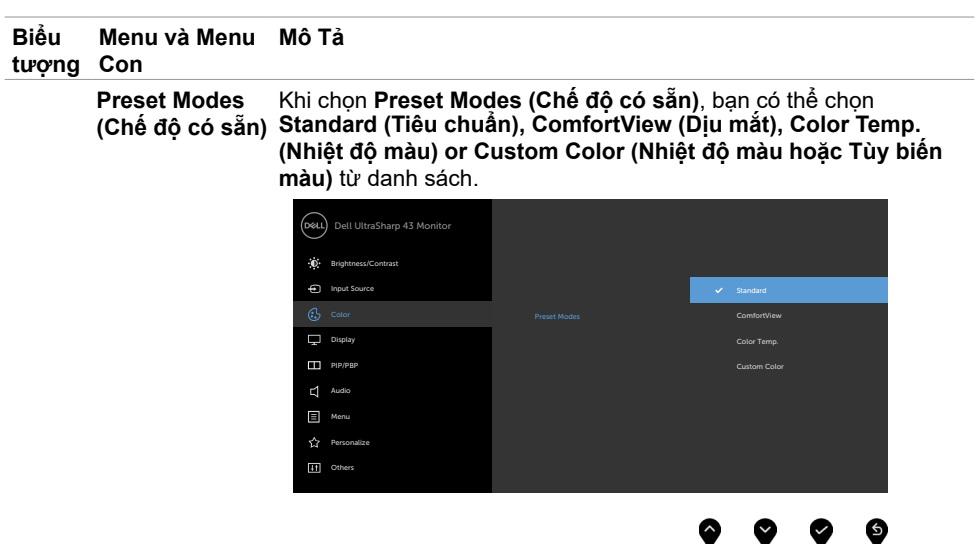

- **• Standard (Tiêu chuẩn):** Cài đặt hình ảnh mặc định Đây là chế độ cài sẵn mặc định.
- **• ComfortView (Dịu mắt):** Giảm ánh sáng xanh phát ra từ màn hình để mắt của bạn được thoải mái hơn khi nhìn.

**LƯU Ý:** Để giảm nguy cơ căng mắt và đau cổ/tay/lưng/vai từ việc sử dụng màn hình trong thời gian dài, chúng tôi đề xuất bạn:

- Đặt màn hình cách tầm mắt của bạn khoảng 20 28 inch (50  $\sim$ 70cm).
- Thường xuyên chớp mắt để làm ẩm mắt của bạn khi phải nhìn màn hình.
- Nghỉ giải lao thường xuyên khoảng 20 phút sau mỗi hai tiếng.
- Không nhìn vào màn hình của bạn và nhìn tập trung vào một vật thể ở xa 20 foot trong vòng ít nhất 20 giây trong giờ giải lao.
- Thực hiện duỗi thẳng tay chân để làm giảm căng thẳng ở cổ/ tay/lưng/vai trong giờ giải lao.
- **• Color Temp. (Nhiệt độ màu):** Màn hình sẽ hiển thị màu sắc ấm hơn ở các dải màu đỏ/vàng khi thanh trượt ở mức 5.000K, 5.700K, 6.500K, 7.500K, 9.300K hoặc lạnh hơn ở dải màu xanh khi thanh trượt ở mức 10.000K.
- **• Custom Color (Tùybiến màu):** Cho phép bạn chỉnh thủ công các cài đặt màu sắc. Nhấn nút và và để chỉnh các giá trị Đỏ, Lục, Lam và tạo chế độ màu cài sẵn riêng của bạn.

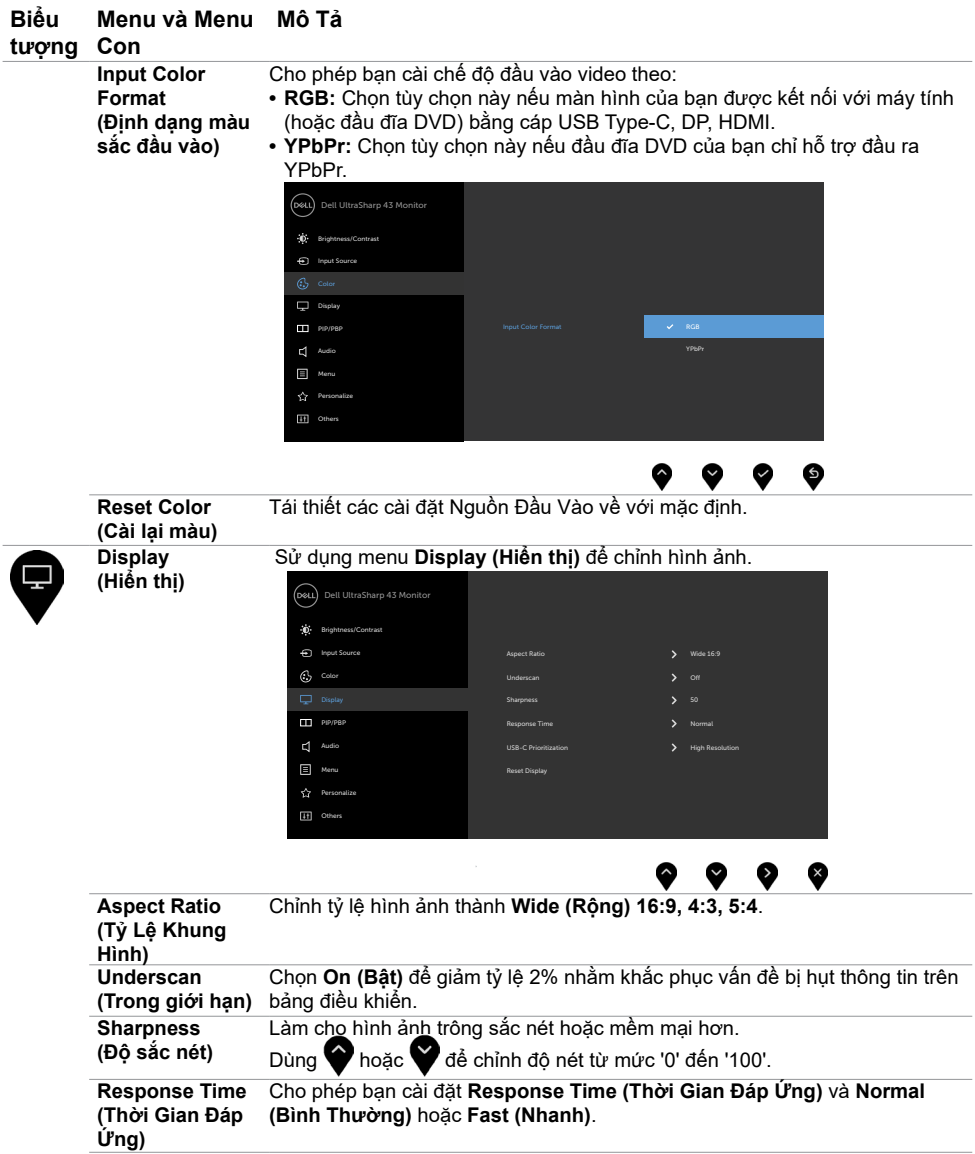

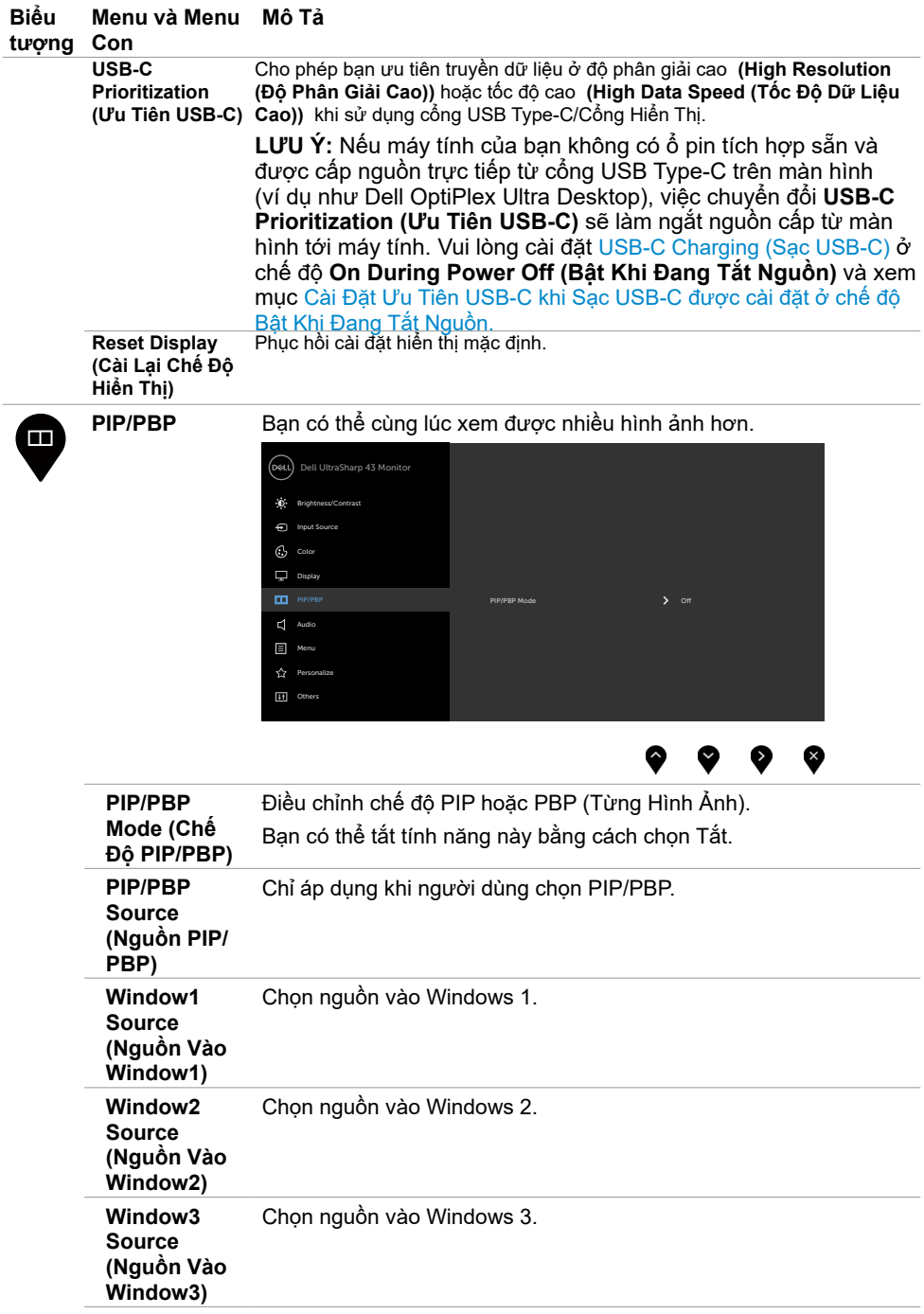

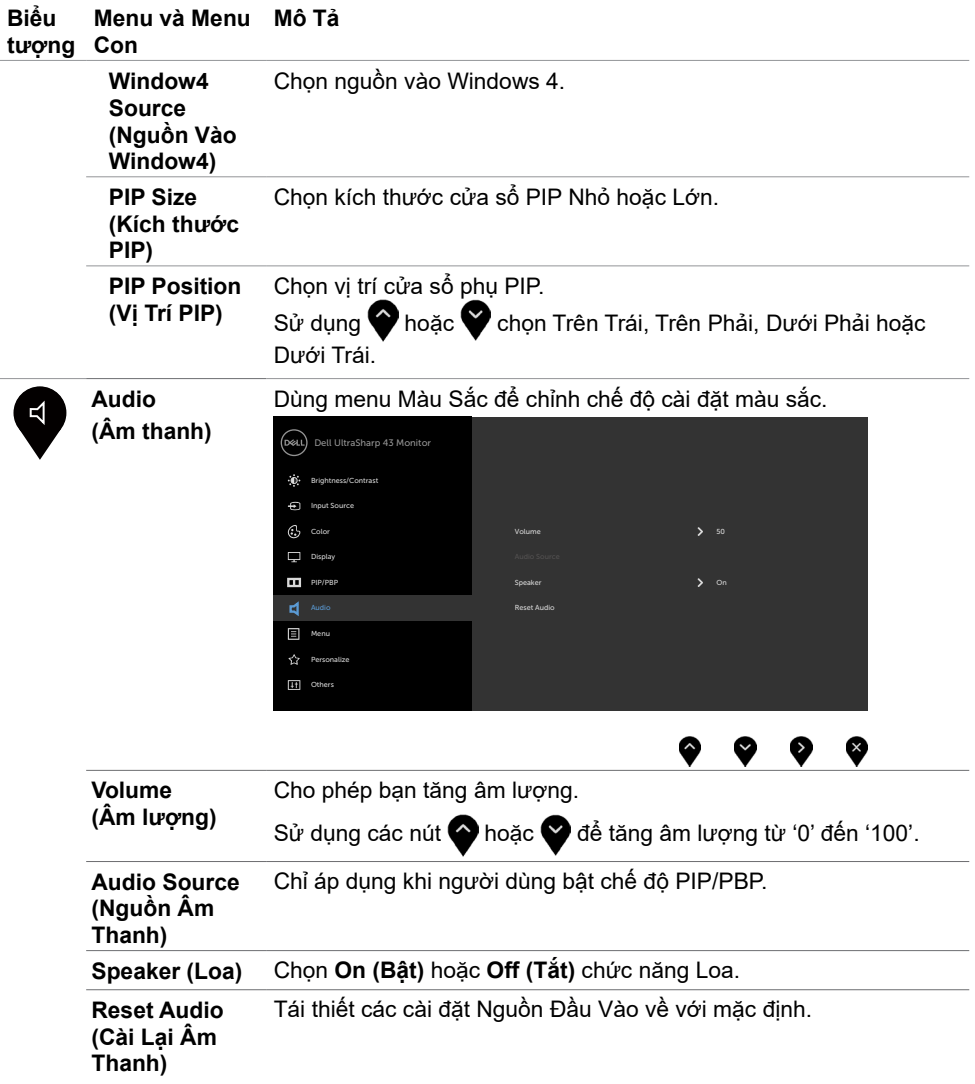

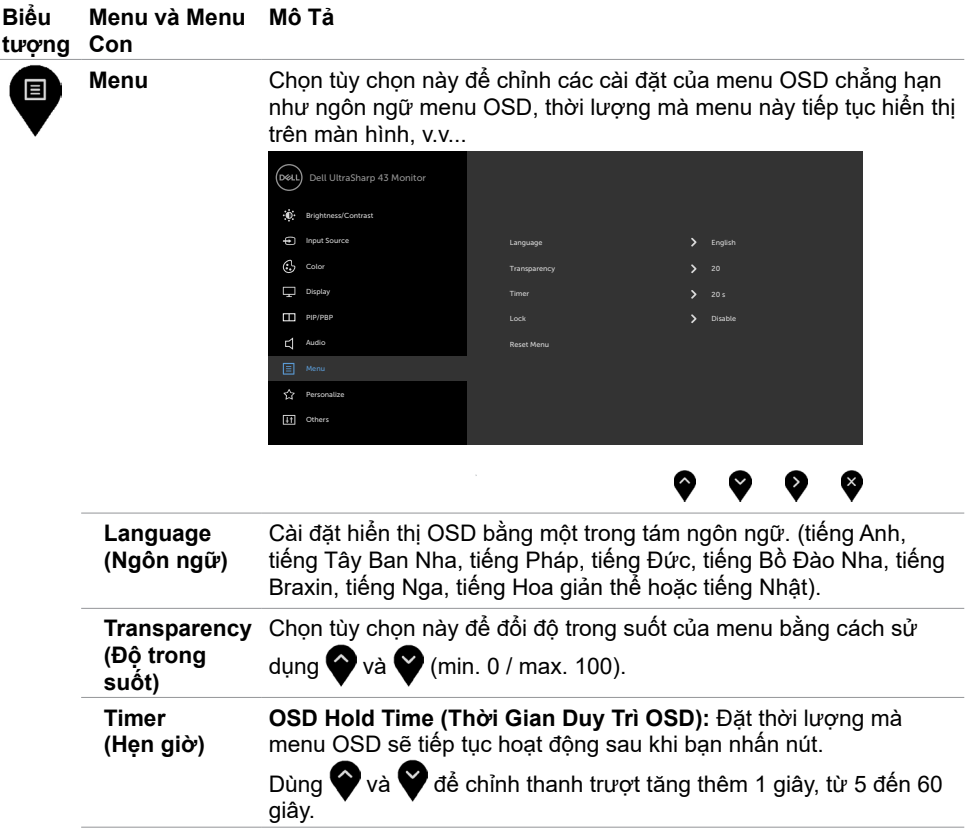

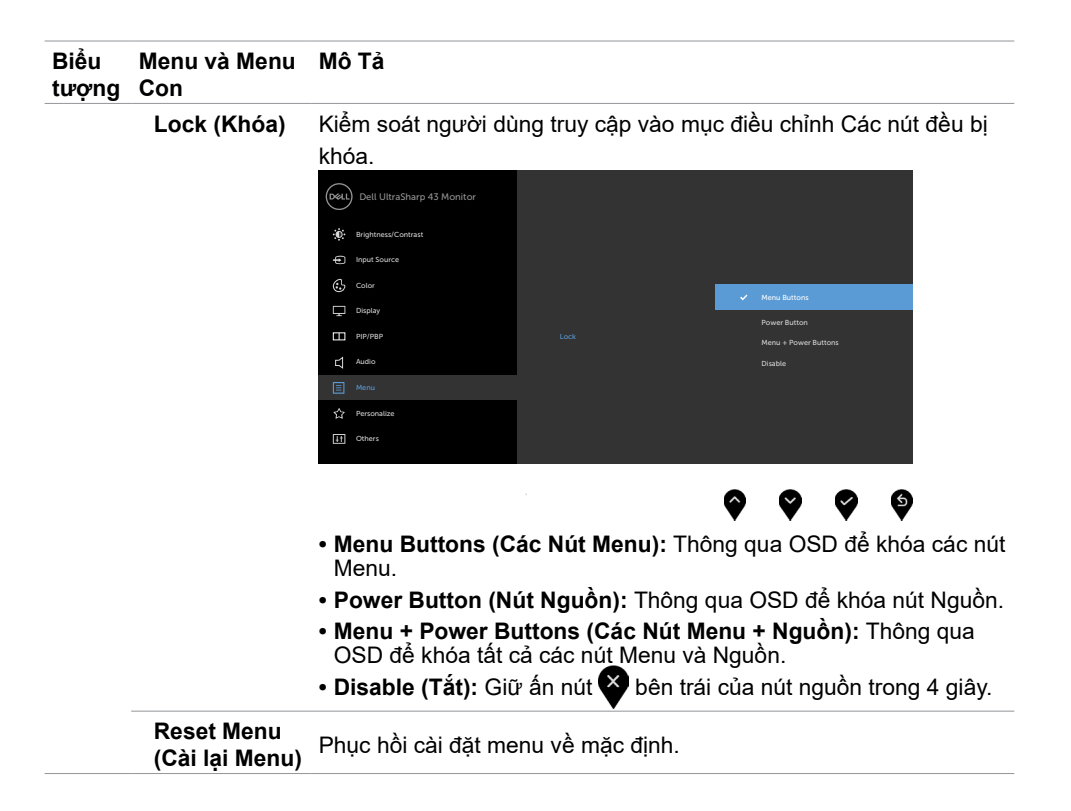

<span id="page-41-0"></span>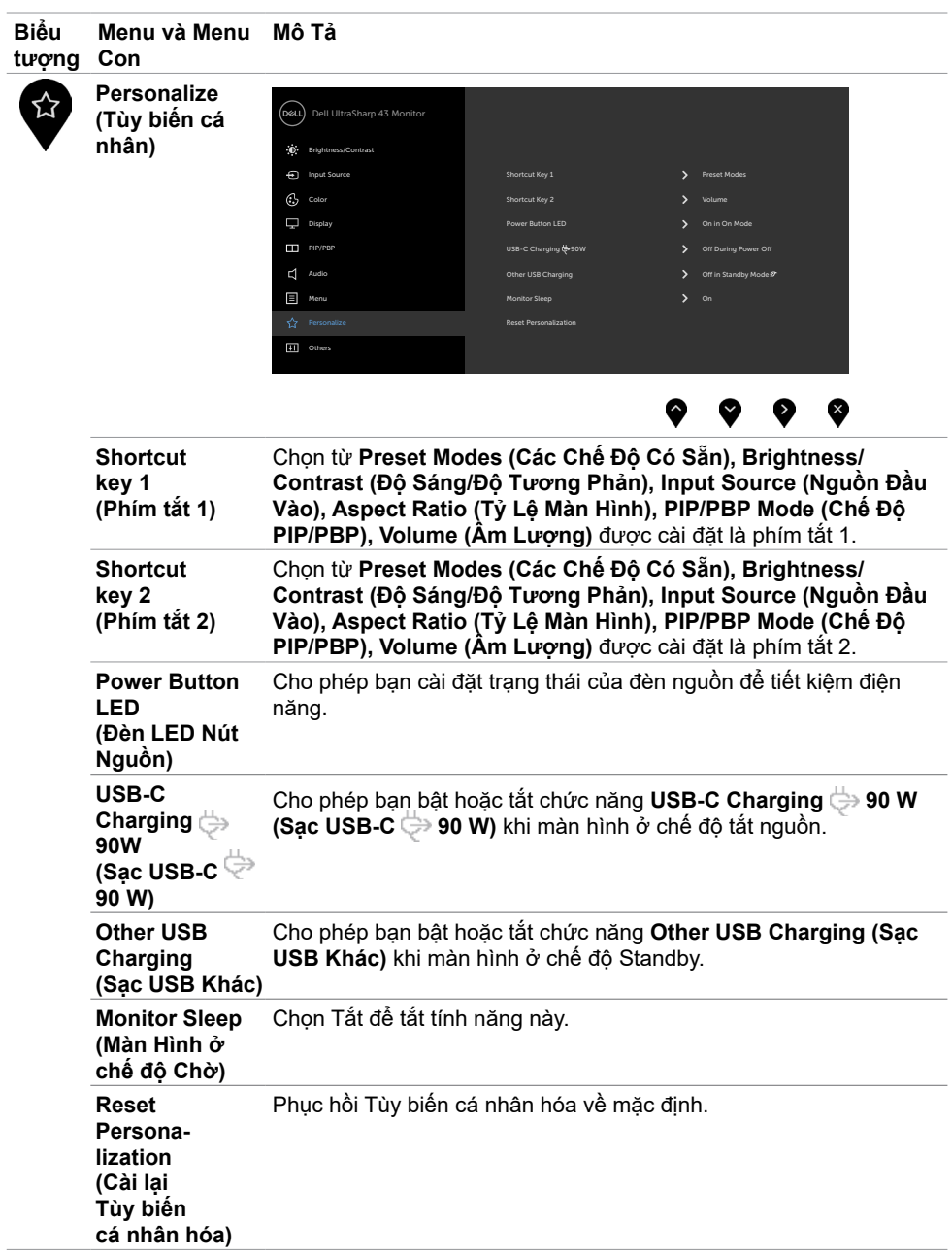

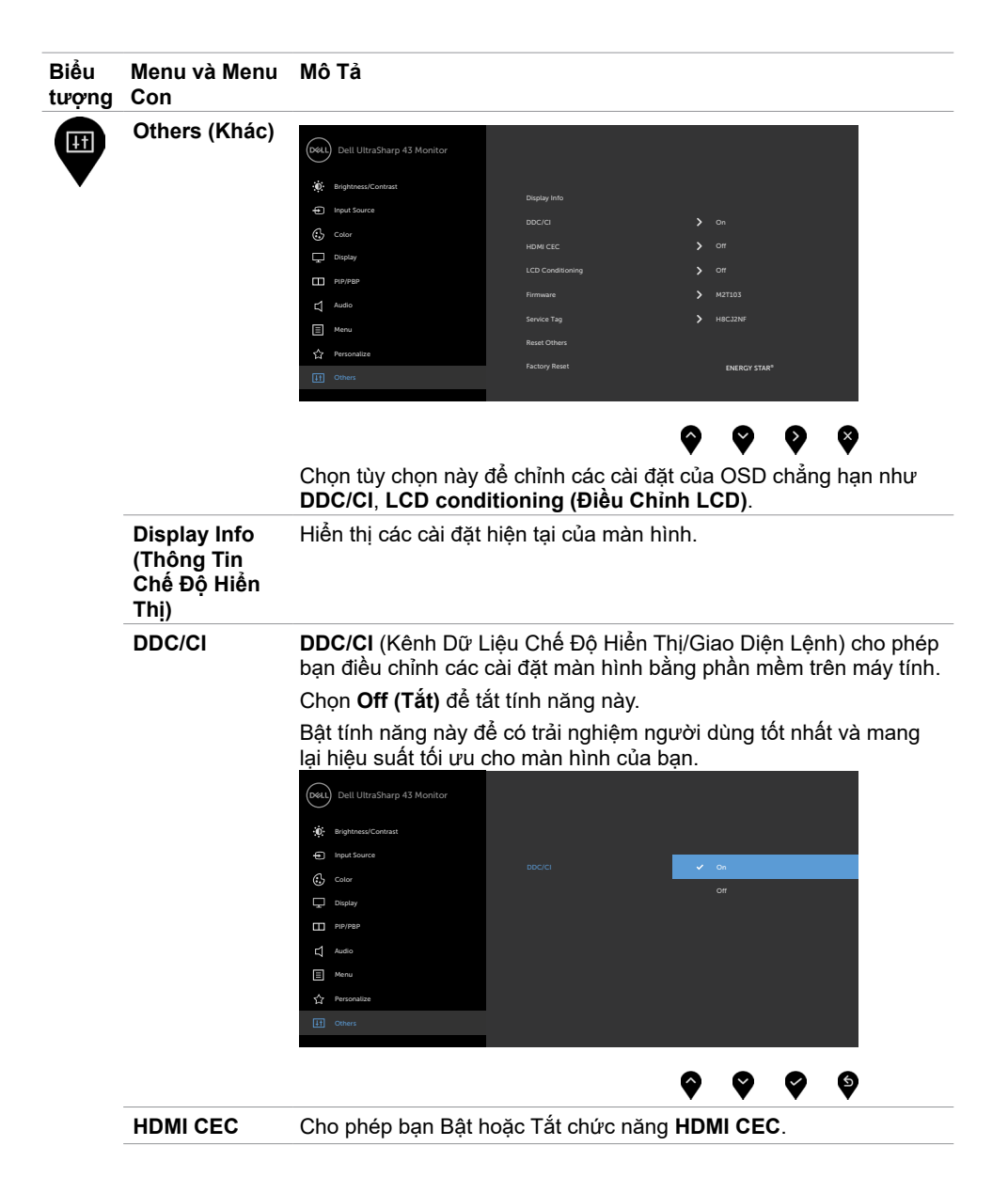

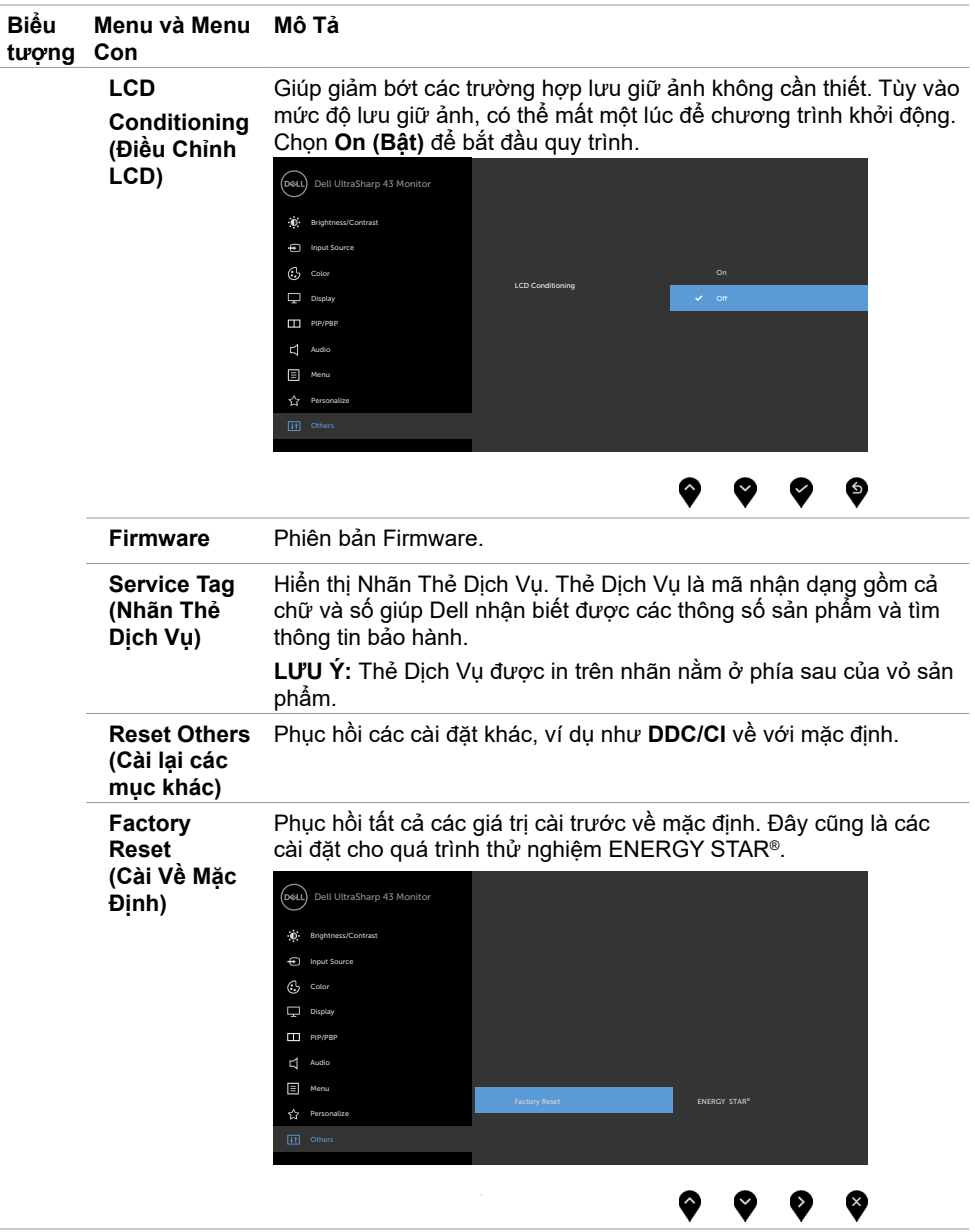

#### **Thông tin cảnh báo OSD**

Khi màn hình không hỗ trợ độ phân giải cụ thể nào đó, bạn có thể thấy thông báo sau:

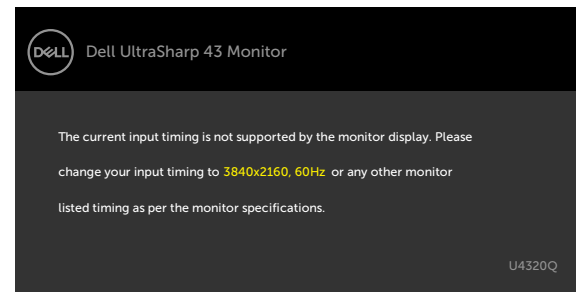

Có nghĩa là màn hình không thể đồng bộ với tín hiệu mà nó nhận được từ máy tính. Xem [Thông Số Kỹ Thuật Màn Hình](#page-9-1) để biết dải tần Ngang và Dọc có thể xử lý được ở màn hình này. Chế độ đề xuất là 3840 x 2160.

Bạn có thể thấy thông báo sau đây trước khi chức năng DDC/CI được tắt:

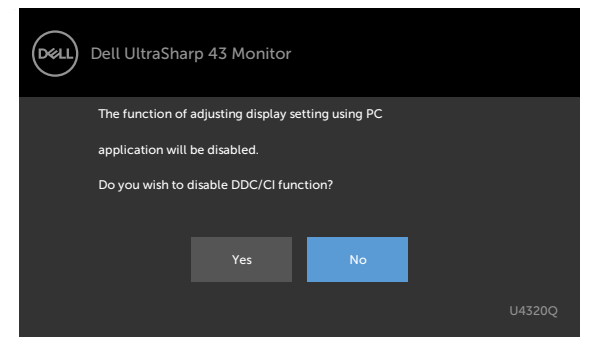

Khi màn hình hiển thị chuyển sang chế độ Chờ, thông báo sau đây sẽ hiện ra:

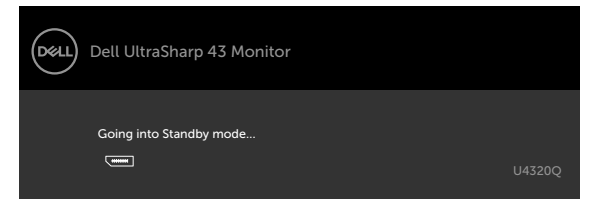

Kích hoạt máy tính và màn hình để truy cập [OSD.](#page-32-2)

Khi nhấn bất cứ nút nào ngoài nút nguồn, thông báo sau đây sẽ hiển thị tùy theo đầu vào được chọn:

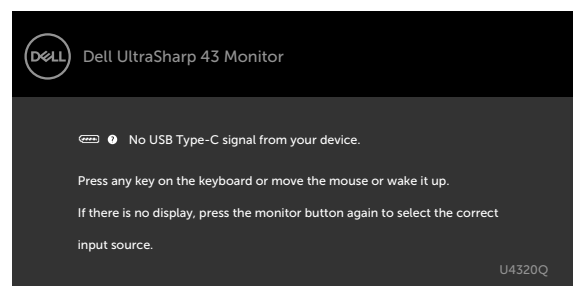

Nếu chưa chọn đầu vào HDMI,DP, USB Type-C và chưa cắm cáp tương ứng, hộp thoại di động như minh họa dưới đây sẽ hiển thị.

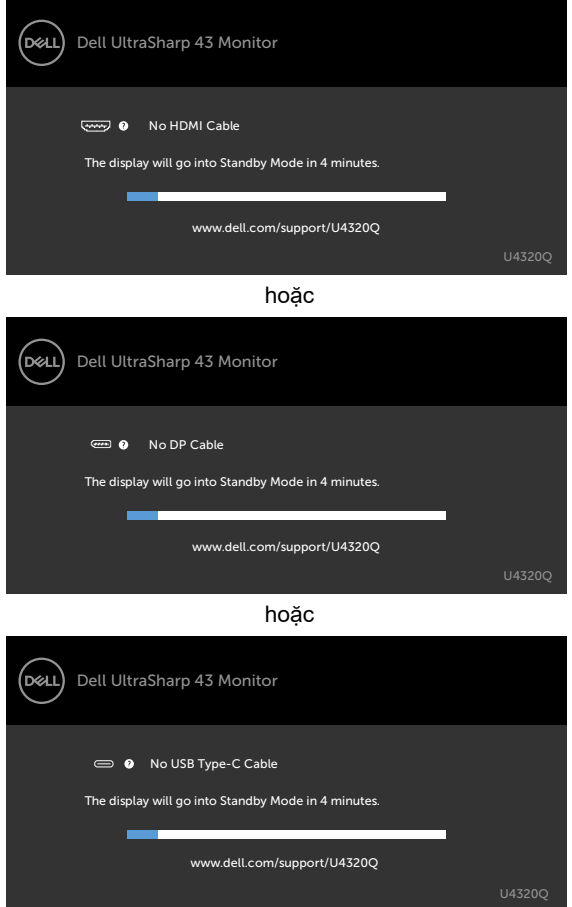

Thông báo sẽ hiển thị khi cáp hỗ trợ chế độ thay thế DP được cắm vào màn hình trong các điều kiện sau:

- Khi chế độ **Auto Select for USB-C (Tự Động Chọn USB-C) Prompt for Multiple Inputs (được đặt sang chế độ)** Thông Báo Nhiều Tín Hiệu Đầu Vào.
- Khi cáp DP được cắm vào màn hình.

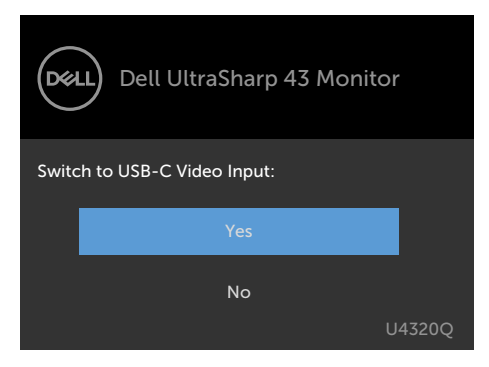

Nếu **USB-C Charging 90W** (**Sạc qua cổng USB-C 90W**) được cài đặt ở chế độ **Off During Power Off (Tắt Khi Đang Tắt Nguồn):**

• Khi bạn chọn các hạng mục OSD của **USB-C Prioritization (Ưu Tiên USB-C)** ở chế độ **High Resolution (Độ Phân Giải Cao)** trên màn Màn Hình, thông báo sau đây sẽ hiện ra:

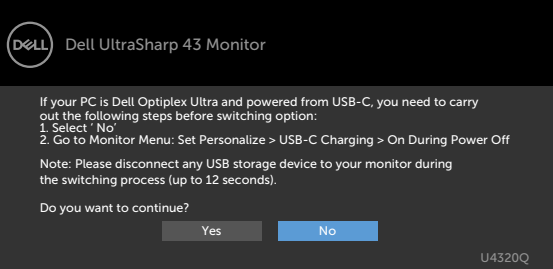

• Khi bạn chọn các hạng mục OSD của **USB-C Prioritization (Ưu Tiên USB-C)** ở chế độ **High Data Speed (Tốc Độ Dữ Liệu Cao)** trên màn Màn Hình, thông báo sau đây sẽ hiện ra:

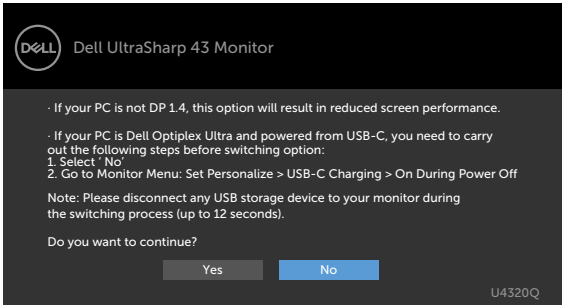

Nếu **USB-C Charging 90W (Sạc USB-C 90W)** được cài đặt ở chế độ **On During Power Off (Bật Khi Đang Tắt Nguồn),** Khi bạn chọn các hạng mục OSD của **USB-C Prioritization (Ưu Tiên USB-C)** ở chế độ **High Resolution (Độ Phân Giải Cao)** hoặc **High Data Speed (Tốc Độ Dữ Liệu Cao)** trên màn Màn Hình, thông báo sau đây sẽ hiện ra:

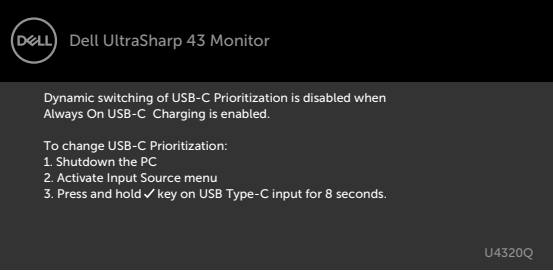

Khi **USB-C Charging 90W (Sạc qua cổng USB-C 90W)** được cài đặt ở chế độ **Off During Power Off (Tắt Khi Đang Tắt Nguồn)** và **USB-C Prioritization (Ưu Tiên USB-C)**  được cài đặt ở chế độ **High Data Speed (Tốc Độ Dữ Liệu Cao)**:

**•** Khi chọn các hạng mục Tái Thiết Mặc Định Nội Dung Khác trên OSD, thông báo sau đây sẽ hiện ra:

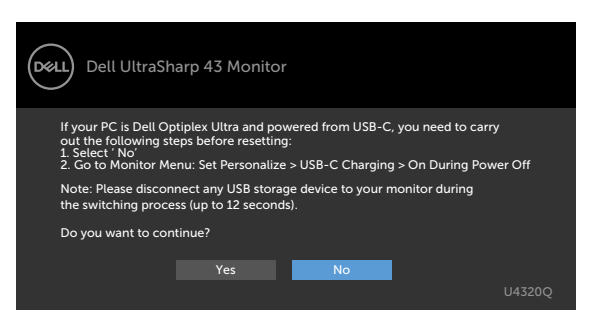

• Khi chọn các hạng mục Tái Thiết Hiển Thị cho Màn Hình Hiển Thị trên OSD, thông báo sau đây sẽ hiện ra:

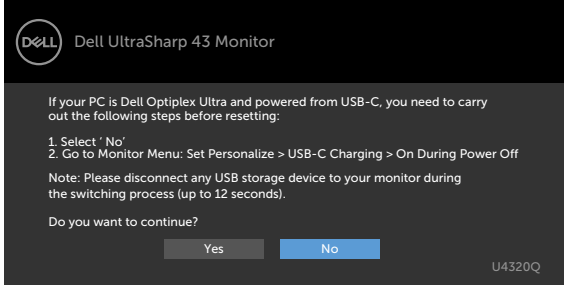

Nếu **USB-C Charging 90W (Sạc USB-C 90W)** được cài đặt ở chế độ **On During Power Off (Bật Khi Đang Tắt Nguồn)** và USB-C Prioritization (Ưu Tiên USB-C) được cài đặt ở chế độ **High Data Speed (Tốc Độ Dữ Liệu Cao)**, khi chọn các hạng mục Tái Thiết Mặc Định Nội Dung Khác trên OSD, thông báo sau đây sẽ hiện ra:

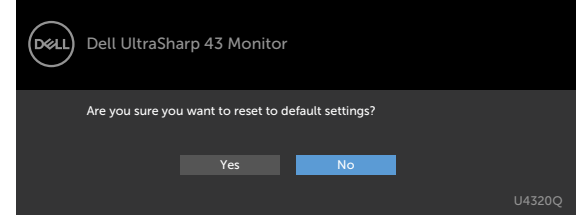

Khi ban chon "Yes" (Có) để tái thiết về mặc định, thông báo sau đây sẽ hiện ra:

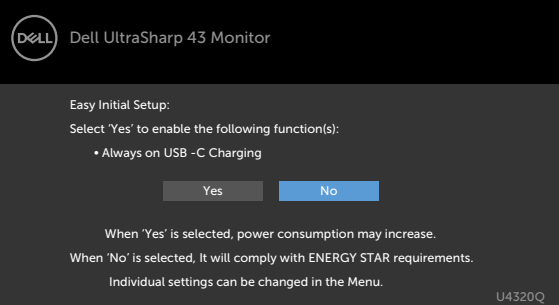

Khi bạn chọn "No" (Không), sau đó thực hiện **Factory Reset (Tái Thiết Mặc Định)** lần hai, thông báo sau đây sẽ hiện ra:

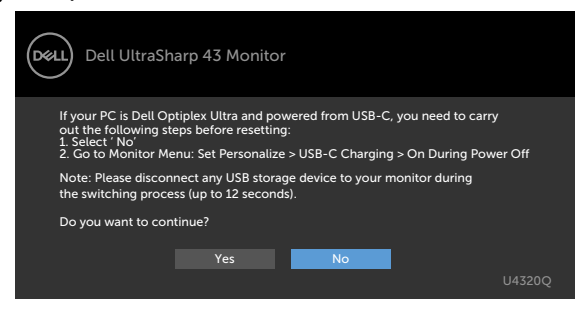

Chọn các mục Bật ở Chế Độ Chờ trên OSD ở phần Tùy Biến Cá Nhân, thông báo sau đây sẽ hiện ra:

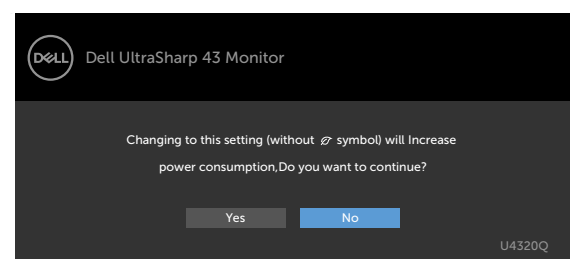

Nếu điều chỉnh Độ Sáng vượt mức mặc định trên 75%, thông báo sau đây sẽ hiện ra:

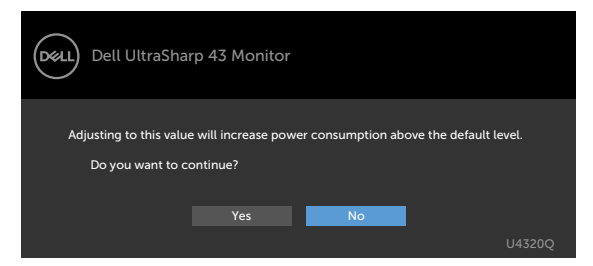

Xem [Khắc phục sự cố](#page-50-1) để biết thêm thông tin.

# <span id="page-50-1"></span><span id="page-50-0"></span>**Khắc phục sự cố**

 **CẢNH BÁO: Trước khi bắt đầu bất cứ quy trình nào ở phần này, hãy làm theo [Hướng](#page-57-2)  [Dẫn An Toàn](#page-57-2).**

### **Tự kiểm tra**

Màn hình cung cấp chức năng tự kiểm tra cho phép bạn kiểm tra xem màn hình có đang hoạt động đúng chức năng hay không. Nếu màn hình và máy tính của bạn được kết nối đúng cách nhưng màn hình vẫn tối, hãy chạy tùy chon tự kiểm tra màn hình bằng cách thực hiện theo các bước sau:

- **1** Tắt cả máy tính và màn hình.
- **2** Rút cáp video ra khỏi mặt sau của máy tính Để đảm bảo Tự Kiểm Tra chính xác, rút hết các cáp số và analog ra khỏi mặt sau của máy tính.
- **3** Bật Màn Hình.

Hộp thoại di động sẽ hiển thị trên màn hình (nổi lên nền màu đen), nếu màn hình không thể nhận biết được tín hiệu video nhưng vẫn đang hoạt động bình thường. Khi ở chế độ tự kiểm tra, đèn LED nguồn sẽ vẫn có màu trắng. Ngoài ra, tùy theo đầu vào được chọn, một trong các hôi thoại dưới đây sẽ hiện liên tục trên màn hình.

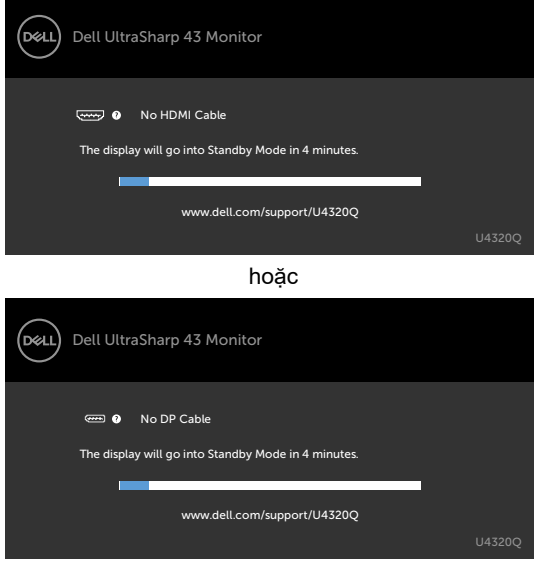

hoặc

<span id="page-51-0"></span>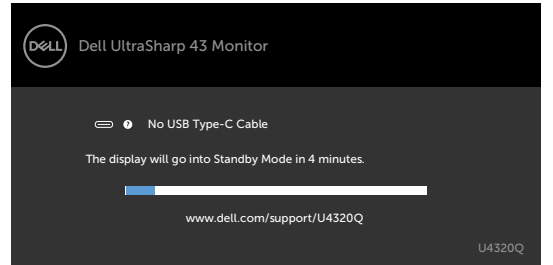

- **4** Hộp thoại này cũng hiển thị trong khi sử dụng bình thường khi cáp video bị ngắt kết nối hoặc bị hỏng.
- **5** Tắt màn hình và kết nối lại cáp video; sau đó bật cả máy tính và màn hình.

Nếu màn hình vẫn tối sau khi làm quy trình nói trên, hãy kiểm tra bộ điều khiển video và máy tính, bởi vì màn hình vẫn đang hoạt động bình thường.

## <span id="page-51-1"></span>**Chẩn Đoán Tích Hợp**

Màn hình của bạn có công cụ chẩn đoán tích hợp giúp bạn xác định xem hoạt động bất thường của màn hình mà bạn đang gặp phải có phải là sự cố vốn có của màn hình hay của máy tính và card video.

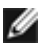

 **LƯU Ý:** Bạn chỉ có thể chạy công cụ chẩn đoán tích hợp khi đã rút cáp video và màn hình đang ở chế độ tự kiểm tra.

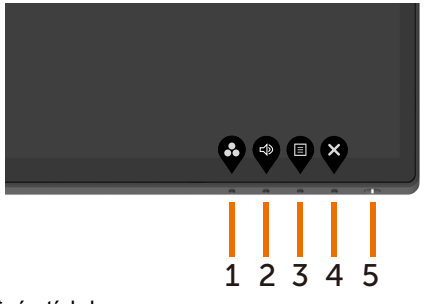

Để chạy chức năng chẩn đoán tích hợp:<br>1 Đảm bảo màn hình sạch sẽ (không

- **1** Đảm bảo màn hình sạch sẽ (không có các hạt bụi trên bề mặt màn hình).
- **2** Rút (các) cáp video ra khỏi mặt sau của máy tính hoặc màn hình. Màn hình khi đó sẽ được bật chế độ tự kiểm tra.
- **3** Nhấn và giữ **Nút 4** trong khoảng 4 giây. Hệ thống sẽ bật thông báo OSD, chọn và nhấn , sau đó hệ thống sẽ bật chế độ BID. Màn hình màu xám sẽ hiển thị.

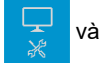

- **4** Kiểm tra kỹ màn hình để phát hiện các bất thường.
- **5** Nhấn lại **Nút 1** ở phía trước. Màn hình sẽ chuyển sang màu đỏ.
- **6** Kiểm tra màn hình để phát hiện bất kỳ bất thường nào.
- **7** Lặp lại bước 5 và 6 để kiểm tra hiển thị trên các màn hình văn bản, lục, lam, đen và trắng.

Kiểm tra này sẽ hoàn thành khi màn hình văn bản xuất hiện. Để thoát, ấn lại **Nút 1**. Nếu bạn không phát hiện bất kỳ bất thường nào trên màn hình sau khi sử dụng công cụ chẩn đoán tích hợp, tức là màn hình đang hoạt động bình thường. Kiểm tra card video và máy tính.

### <span id="page-52-1"></span><span id="page-52-0"></span>**Cài đặt Ưu Tiên USB-C khi Sạc USB-C được cài đặt ở chế độ Bật Khi Đang Tắt Nguồn**

Nếu [USB-C Charging](#page-41-0) (Sạc USB-C) được cài đặt ở chế độ **On During Power Off (Bật Khi Đang Tắt Nguồn)**, màn hình sẽ cho phép bạn chỉ định các cài đặt Ưu Tiên USB-C chỉ khi máy tính đã tắt.

- **1** Đảm bảo máy tính của bạn đã được tắt.
- **2** Nhấn nút điều khiển bất kỳ ngoài nút nguồn để hiển thị menu phím tắt cho **Input Source (Nguồn Vào)**.
- **3** Sử dụng nút **an** hoặc  $\bullet$  để đánh dấu USB Type-C.

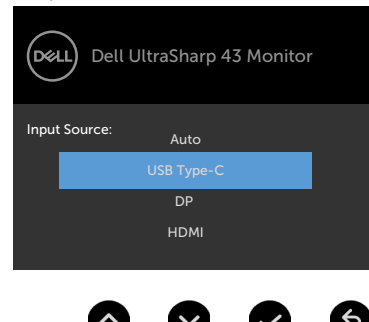

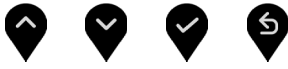

- **4** Nhấn và giữ nút **v** trong khoảng 8 giây.
- **5** Thông báo cấu hình **USB-C Prioritization** (Ưu Tiên USB-C) sẽ hiện ra.

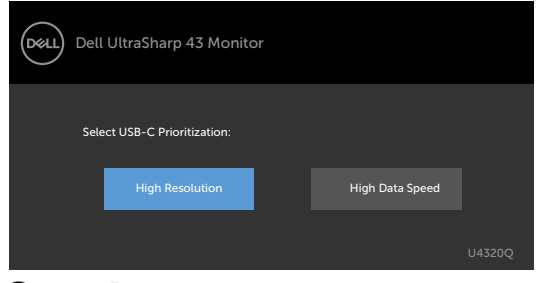

- **6** Sử dụng nút **K** hoặc  $\bullet$  để chỉ định mục ưu tiên mục tiêu.
- **7** Cài đặp sẽ có hiệu lực sau khi bạn bật máy tính.

## <span id="page-53-0"></span>**Chế Độ PIP/PBP**

Nếu màn hình của bạn không hiển thị toàn màn hình hoặc độ phân giải không phải là độ phân giải mặc định của chế độ PIP/PBP, đó có thể là do hiệu suất của card đồ họa. Vui lòng thực hiện các bước sau.

- **1** Nhấp phải vào desktop và chọn **Display settings (cài đặt hiển thị)**.
	- Sort in Refresh Paste<br>Paste shortcut NVIDIA Control Panel New Dell Display Manager. Personalize
- **2** Chọn **Advanced display settings (cài đặt hiển thị nâng cao)**.

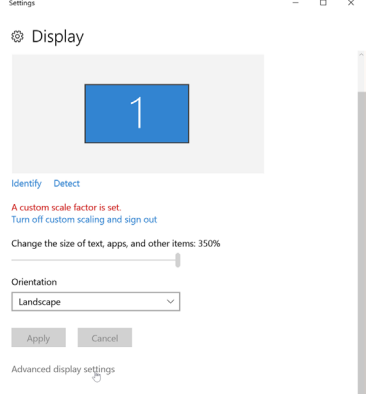

**3** Chọn độ phân giải đề xuất theo card đồ họa, và sau đó nhấp **Apply (Áp dụng)**.

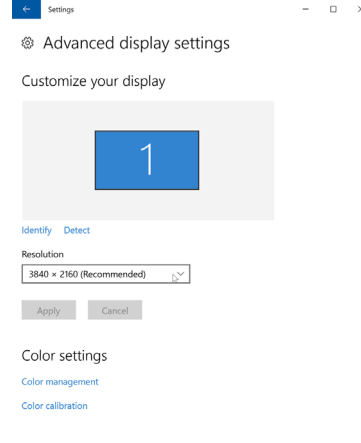

## <span id="page-54-0"></span>**Các sự cố thường gặp**

Bảng sau đây cung cấp thông tin chung về các sự cố màn hình thường gặp mà bạn có thể gặp phải và các giải pháp khả thi:

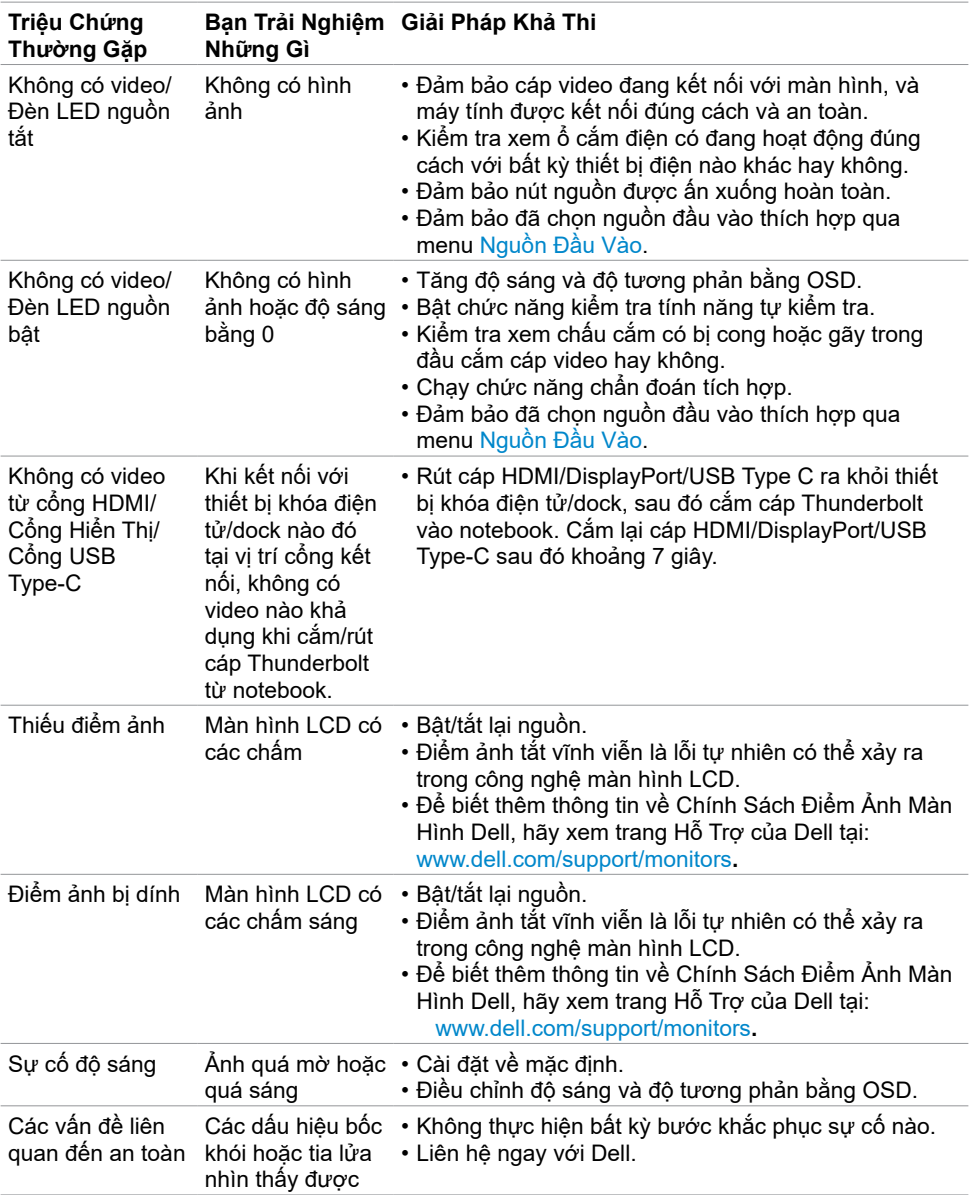

<span id="page-55-0"></span>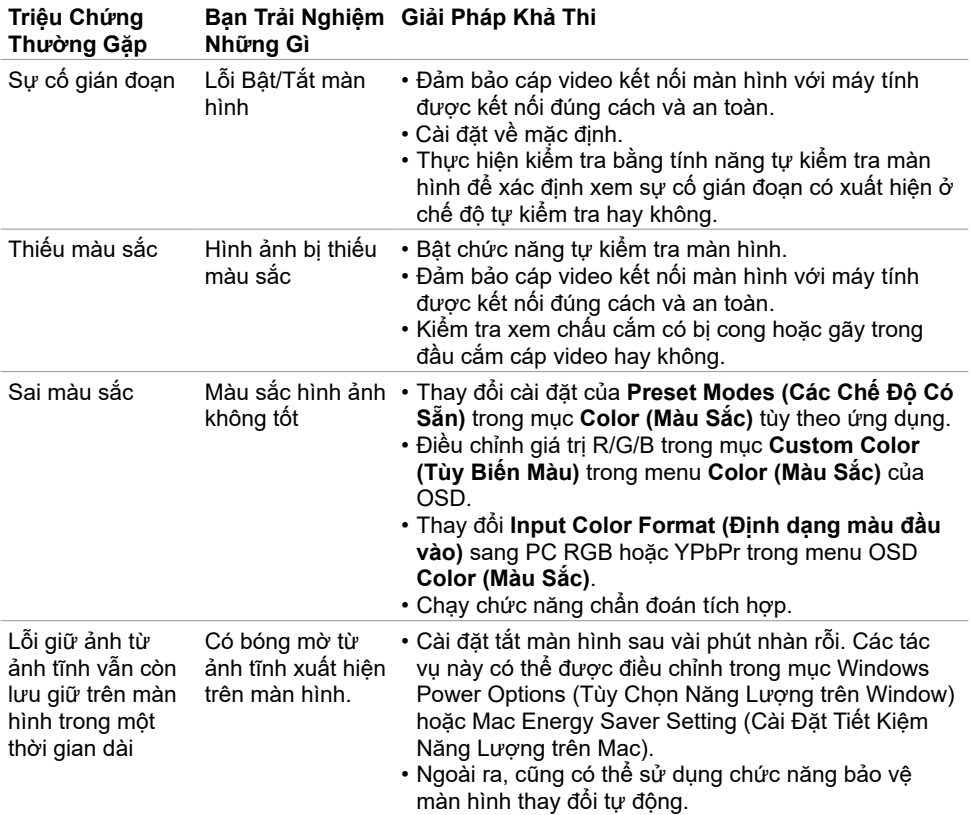

# **Sự Cố của Từng Sản Phẩm Cụ Thể**

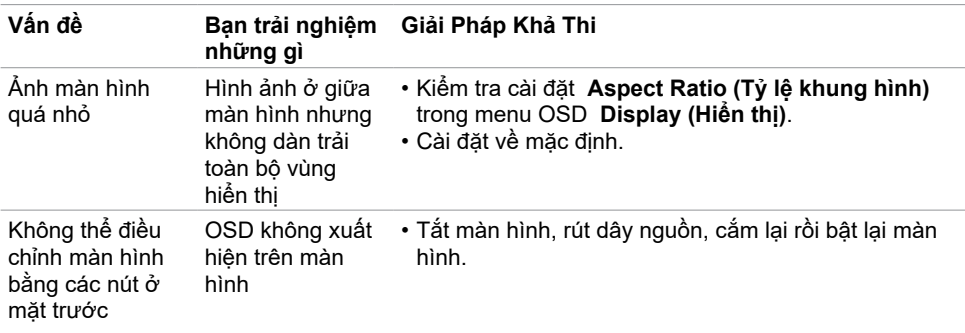

<span id="page-56-0"></span>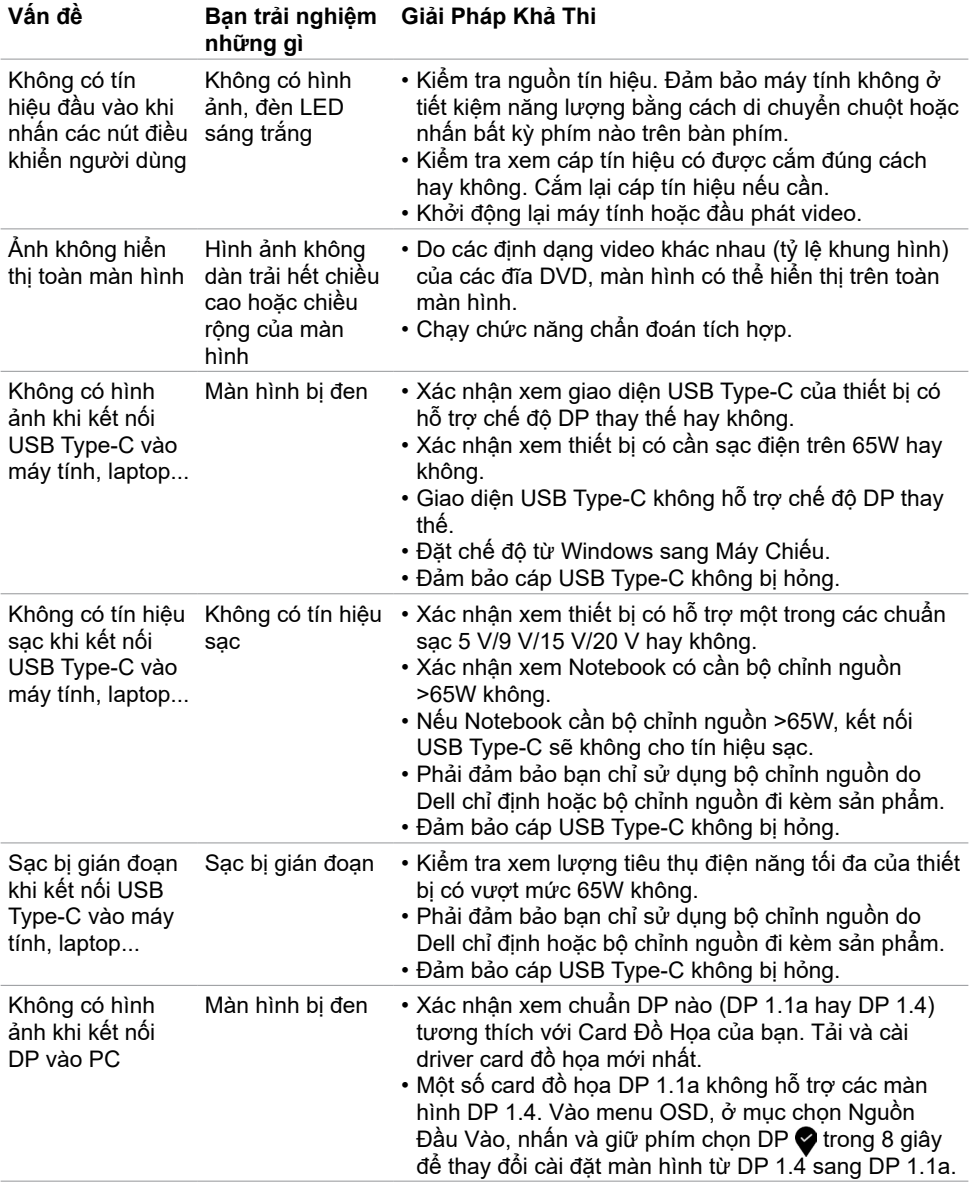

<span id="page-57-0"></span> $\overline{a}$ 

### <span id="page-57-2"></span>**Hướng dẫn an toàn**

Đối với màn hình có mặt vát bóng láng, người dùng phải lắp đặt đúng cách để tránh nhiễu loạn từ các bề mặt sáng và ánh sáng xung quanh.

 **CẢNH BÁO: Sử dụng các nút điều khiển, điều chỉnh hoặc các quy trình khác ngoài các quy trình được nêu rõ trong tài liệu này có thể khiến người dùng dễ bị điện giật, gặp các nguy cơ về điện và/hoặc cơ học.**

Để biết thông tin về hướng dẫn an toàn, xem mục Thông Tin An Toàn, Môi Trường và Quy Đinh (SERI).

### **Thông Báo FCC (chỉ áp dụng ở Mỹ) và Thông Tin Quy Định Khác**

Để biết các thông báo FCC và thông tin quy định khác, xem trang web tuân thủ quy định tại www.dell.com/regulatory\_compliance.

### <span id="page-57-1"></span>**Liên hệ với Dell**

Nếu là khách hàng tại Mỹ, vui lòng gọi 800-WWW-DELL (800-999-3355)

LƯU Ý: Nếu không có kết nối internet đang hoạt động, bạn có thể tìm thông tin liên hê trên hóa đơn mua hàng, phiếu đóng gói, hóa đơn hoặc catalog sản phẩm Dell.

Dell cung cấp nhiều tùy chon dịch vụ và hỗ trợ qua mạng và qua điện thoại. Mức đô khả dụng khác nhau ở mỗi quốc gia và tùy theo từng sản phẩm, một số dịch vụ có thể không khả dụng tại khu vực của bạn.

#### **Để biết nội dung hỗ trợ màn hình trực tuyến:**

Xem www.dell.com/support/monitors.

#### **Để liên hệ với Dell về vấn đề bán hàng, hỗ trợ kỹ thuật hoặc dịch vụ khách hàng:**

- **1** Truy cập www.dell.com/support.
- **2** Xác nhận quốc gia hoặc khu vực của bạn trong menu Chọn quốc gia/khu vực sổ xuống ở góc dưới phải của trang.
- **3** Nhấp **Contact Us (Liên hệ với chúng tôi)** ở ngay bên cạnh danh sách quốc gia sổ xuống.
- **4** Chọn liên kết hỗ trợ hoặc dịch vụ phù hợp theo nhu cầu của bạn.
- **5** Chọn cách liên hệ với Dell mà tiện lợi cho bạn.

### <span id="page-58-0"></span>**Cơ sở dữ liệu của sản phẩm EU để ghi trên nhãn năng lượng và bảng thông tin sản phẩm**

**U4320Q:** <https://eprel.ec.europa.eu/qr/344908>

## **Thiết Đặt Màn Hình**

#### **Cài đặt độ phân giải hiển thị thành 3840 x 2160 (tối đa)**

Để đạt hiệu suất tối ưu, nên cài độ phân giải màn hình sang **3840 x 2160** pixel bằng cách thực hiện các bước sau:

#### **Trên Window Vista, Windows 7, Window 8 hoặc Windows 8.1:**

- **1** Đối với Windows 8 hoặc Windows 8.1, chọn biểu tượng Desktop để chuyển sang desktop cổ điển. Đối với Windows Vista và Windows 7, bỏ qua bước này.
- **2** Nhấp phải vào màn hình nền và nhấp **Screen Resolution (Độ Phân Giải Màn Hình)**.
- **3** Nhấp vào danh sách Độ Phân Giải Màn Hình sổ xuống và chọn **3840 x 2160**.
- **4** Nhấp **OK**.

#### **Trên Windows 10:**

- **1** Nhấp chuột phải lên desktop và nhấp **Display Settings (cài đặt Hiển Thị)**.
- **2** Nhấp **Advanced display settings (Cài Đặt Hiển Thị Nâng Cao)**.
- **3** Nhấp vào danh sách **Resolution (Độ Phân Giải)** sổ xuống và chọn **3840 x 2160**.
- **4** Nhấp **Apply (Áp dụng)**.

Nếu không nhìn thấy đô phân giải đề nghi dưới dang một tùy chon thì ban có thể cần cập nhật driver đồ họa. Vui lòng chọn kịch bản dưới đây mô tả đúng nhất về hệ thống máy tính mà bạn đang sử dụng và làm theo các bước hướng dẫn.

#### **Máy tính Dell**

- **1** Truy cập www.dell.com/support, nhập thẻ dịch vụ của bạn và tải về driver mới nhất cho card đồ họa.
- **2** Sau khi cài đặt driver cho card đồ họa, thử cài lại độ phân giải sang **3840 x 2160**.

**LƯU Ý:** Nếu bạn không thể cài độ phân giải sang **3840 x 2160**, vui lòng liên hệ với Dell để  $\textsf{I}$  hỏi thông tin về card đ $\check{\texttt{o}}$  hoa có hỗ trơ các đô phân giải này.

#### **Máy tính khác**

#### **Trên Window Vista, Windows 7, Window 8 hoặc Windows 8.1:**

- **1** Đối với Windows 8 hoặc Windows 8.1, chọn biểu tượng Desktop để chuyển sang desktop cổ điển. Đối với Windows Vista và Windows 7, bỏ qua bước này.
- **2** Nhấp chuột phải lên desktop và nhấp **Personalization (Tùy biến cá nhân)**.
- **3** Nhấp **Change Display Settings (Thay Đổi Cài Đặt Hiển Thị)**.
- **4** Nhấp **Advanced Settings (Cài Đặt Nâng Cao)**.
- **5** Xác định nhà cung cấp bộ điều khiển đồ họa của bạn từ phần mô tả ở phía trên cửa sổ (ví dụ: NVIDIA, ATI, Intel, v.v...).
- **6** Tham khảo trang web nhà cung cấp card đồ họa để biết driver cập nhật (ví dụ, www.amd.com hoặc www.nvidia.com).

**7** Sau khi cài đặt driver cho card đồ họa, thử cài lại độ phân giải sang **3840 x 2160**.

#### **Trên Windows 10:**

- **1** Nhấp chuột phải lên desktop và nhấp **Display Settings (Cài Đặt Hiển Thị)**.
- **2** Nhấp **Advanced display settings (Cài Đặt Hiển Thị Nâng Cao)**.
- **3** Nhấp **Display adapter properties (Thuộc Tính Bộ Điều Hợp Hiển Thị).**
- **4** Xác định nhà cung cấp bộ điều khiển đồ họa của bạn từ phần mô tả ở phía trên cửa sổ (ví dụ: NVIDIA, ATI, Intel, v.v...).
- **5** Tham khảo trang web nhà cung cấp card đồ họa để biết driver cập nhật (ví dụ, www.amd.comhoặc www.nvidia.com).
- **6** Sau khi cài đặt driver cho card đồ họa, thử cài lại độ phân giải sang **3840 x 2160**.

**LƯU Ý:** Nếu bạn không thể cài độ phân giải theo ý mình, hãy liên hệ với nhà sản xuất máy tính hoặc cân nhắc mua loại card đồ họa có hỗ trợ độ phân giải video.

### <span id="page-60-0"></span>**Hướng dẫn bảo trì/bảo dưỡng**

#### **Vệ sinh màn hình của bạn**

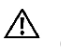

 **CẢNH BÁO: Trước khi vệ sinh màn hình, hãy rút cáp nguồn màn hình ra khỏi ổ cắm điện.**

 **CHÚ Ý: Đọc và thực hiện theo [Các hướng dẫn an toàn](#page-57-2) trước khi vệ sinh màn hình.**

Để có thông lệ thực hành tốt nhất, thực hiện theo các hướng dẫn trong danh sách dưới đây khi mở thùng đựng, vệ sinh hay cầm nắm màn hình của bạn:

- Để vệ sinh màn hình chống tĩnh điện, thấm ẩm khăn mềm sạch. Nếu có thể, nên dùng giấy lụa hoặc dung dịch vệ sinh màn hình chuyên dụng để lau lớp phủ khử tĩnh điện. Không sử dụng benzen, chất pha loãng, amoniac, chất tẩy ăn mòn hoặc khí nén.
- Dùng khăn mềm ẩm để lau sạch màn hình. Tránh sử dụng bất kỳ loại chất tẩy rửa nào vì một số chất tẩy rửa sẽ để lại lớp màng đục trên màn hình.
- Nếu bạn nhìn thấy chất bột trắng khi mở thùng đựng màn hình, hãy dùng khăn lau sạch.
- Cầm nắm màn hình cẩn thận vì màn hình màu tối có thể bị trầy xước và dễ nhìn thấy các vết xước màu trắng hơn màn hình màu sáng.
- Để giúp màn hình duy trì chất lượng hình ảnh tối ưu nhất, sử dụng chế độ bảo vệ màn hình tự động thay đổi và tắt nguồn màn hình khi không sử dụng.